# FastRecorder™ and PacketExtractor<br>for Monitoring IP Networks<br>website: https://www.gl.com<br>and Macket Contract Com Fact Recorder and Server<br>Phone: con) 670-47946 Fact (Server Bread Server Recorder and Server Recorder And for Monitoring IP Networks

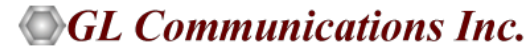

818 West Diamond Avenue - Third Floor, Gaithersburg, MD 20878 Phone: (301) 670-4784 Fax: (301) 670-9187 Email: info@gl.com

1

### **Overview**

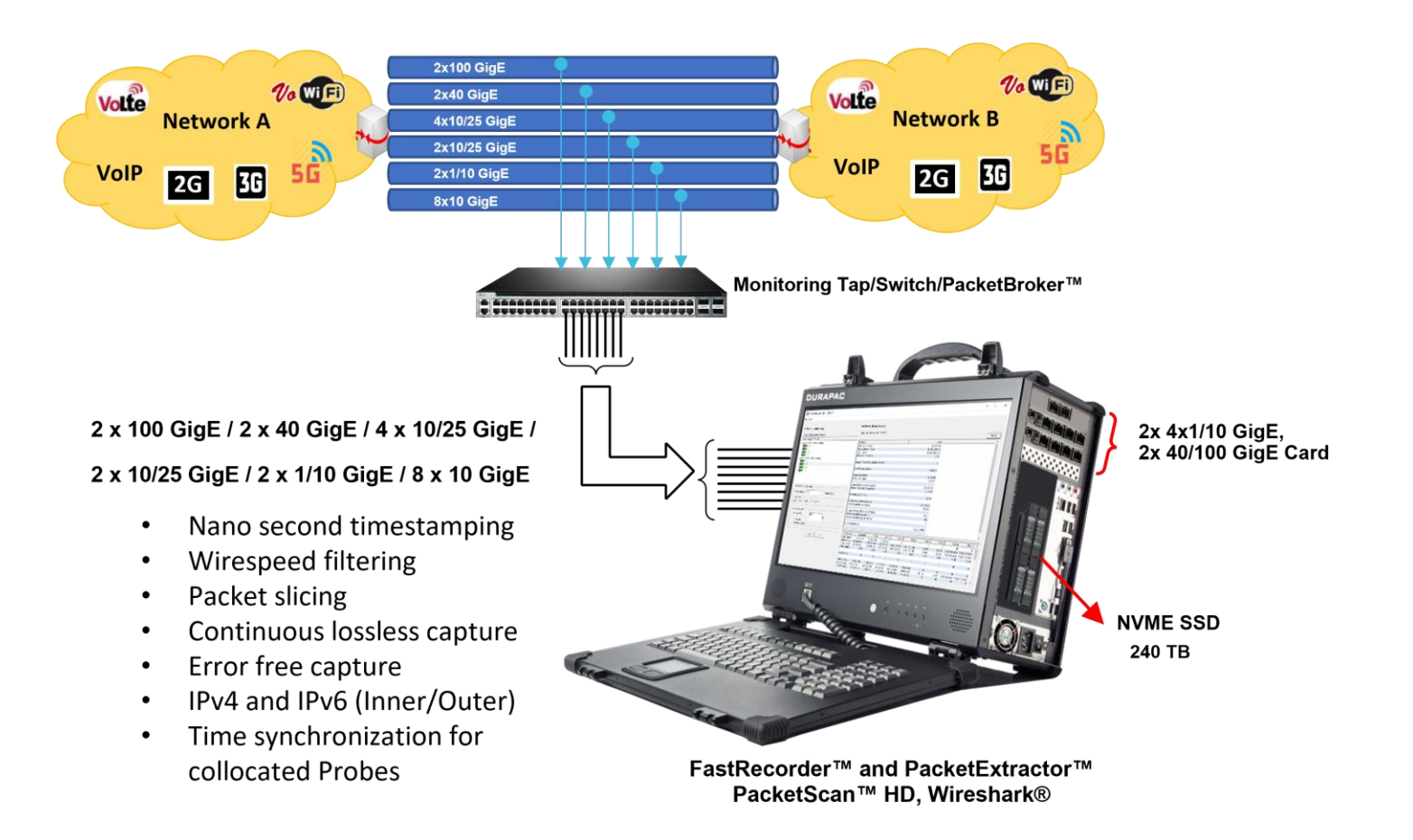

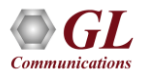

# PacketScan™ HD, FastRecorder<sup>™</sup> & PacketExtractor™

(2x1/10 GigE, 8x10 GigE, 2x10/25 GigE, 4x10/25 GigE, 2x40 GigE, 2x100 GigE)

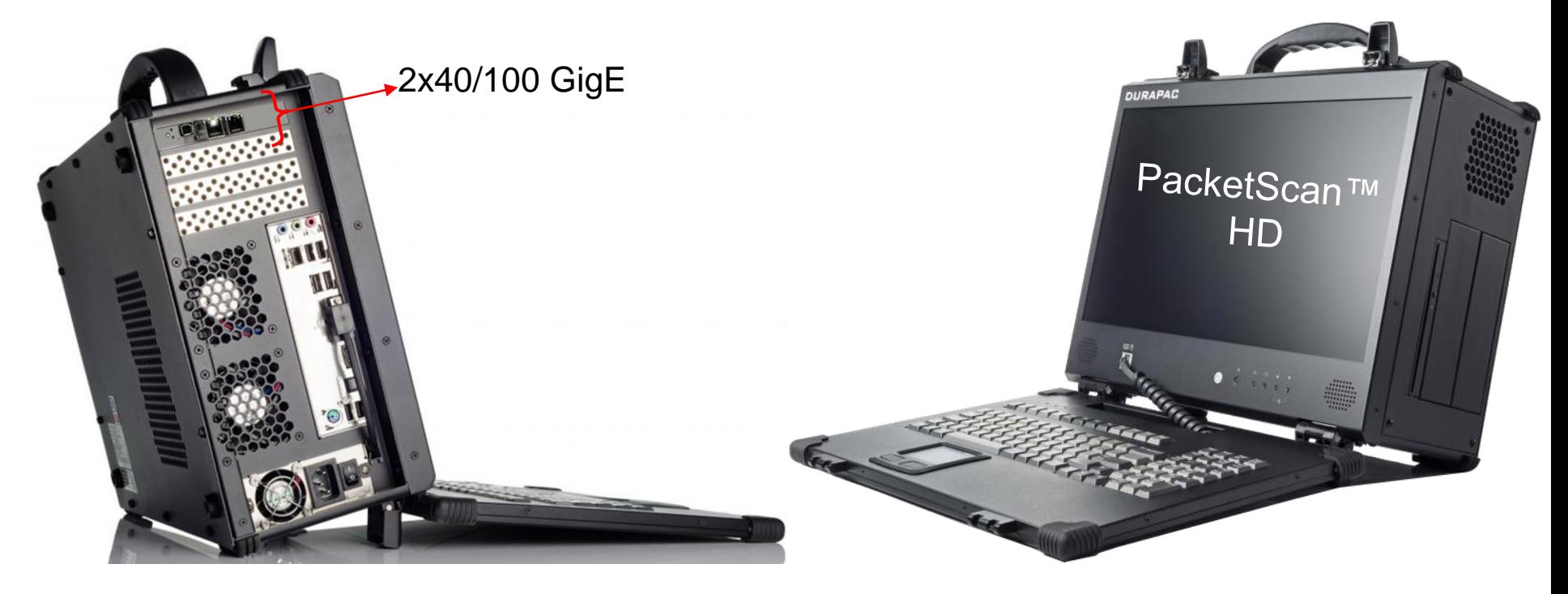

\*\*Also available as a rack mounted unit

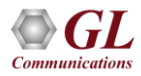

# PacketScan™ HD, FastRecorder<sup>™</sup> & PacketExtractor<sup>™</sup> 2 (4 x 1/10 GigE)

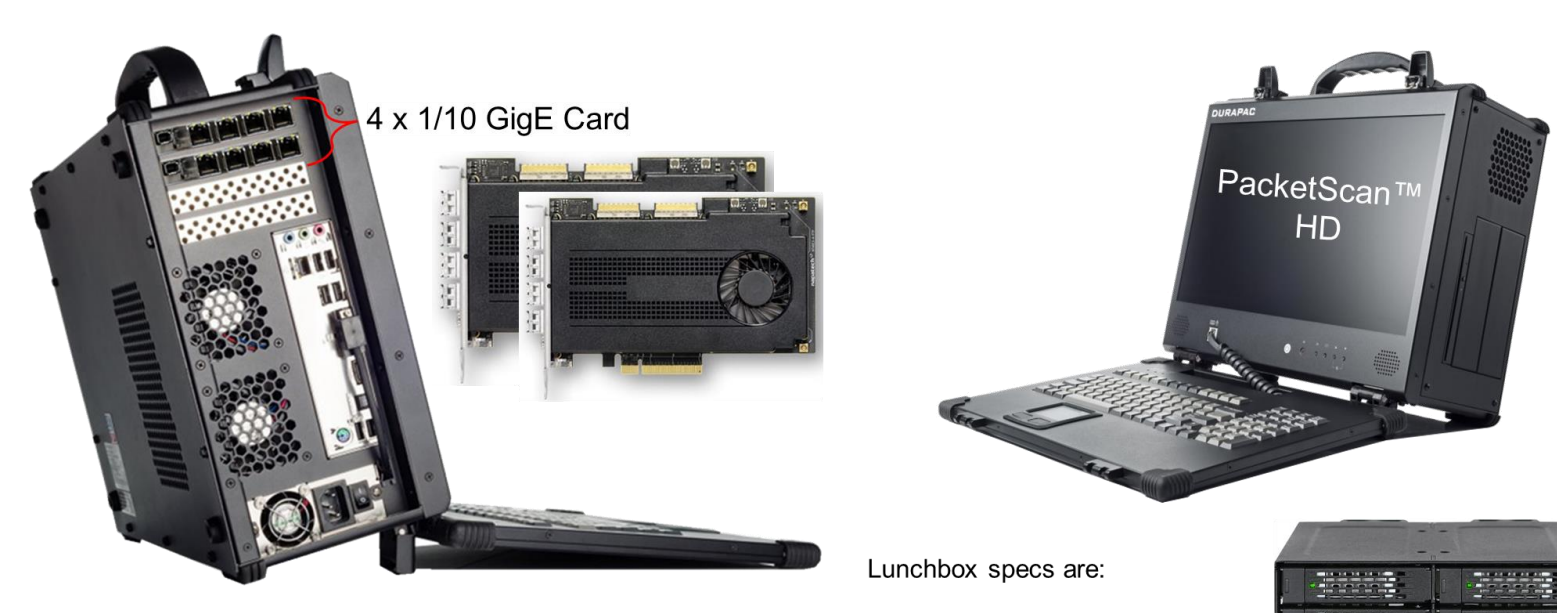

PacketScan™ HD - Lunch Box

- Intel Xeon Silver 4210
- 64GB RAM
- 500GB SSD for OS
- 4x 3.84TB NVME SSD

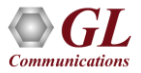

# What the Software Does?

- The Record feature includes a powerful Hardware Filter that allows user to filter out unwanted traffic, and continuously capture the traffic of interest
- The previously recorded traffic is extracted into single or multiple files and can be analyzed using GL's PacketScan<sup>TM</sup> and Wireshark® application
- Can create own filters using custom filter option which provides flexibility to check the fields and use the logical AND, OR conditions more efficiently
- Trigger based Start or Stop writing to disk based on the condition is configured based on Capture Rate, Filter Rate, per-port Capture Rate, and Filter Rate
- E-mail alert for specified trigger condition
- Supports Encapsulating Security Payload (ESP) protocol to decrypt ESP packets on both IPv4 and IPv6 by providing ESP SAs value
- BERT verification analyzes the received BERT pattern and provides various vital measurements

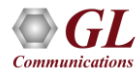

# FastRecorder<sup>™</sup> Architecture

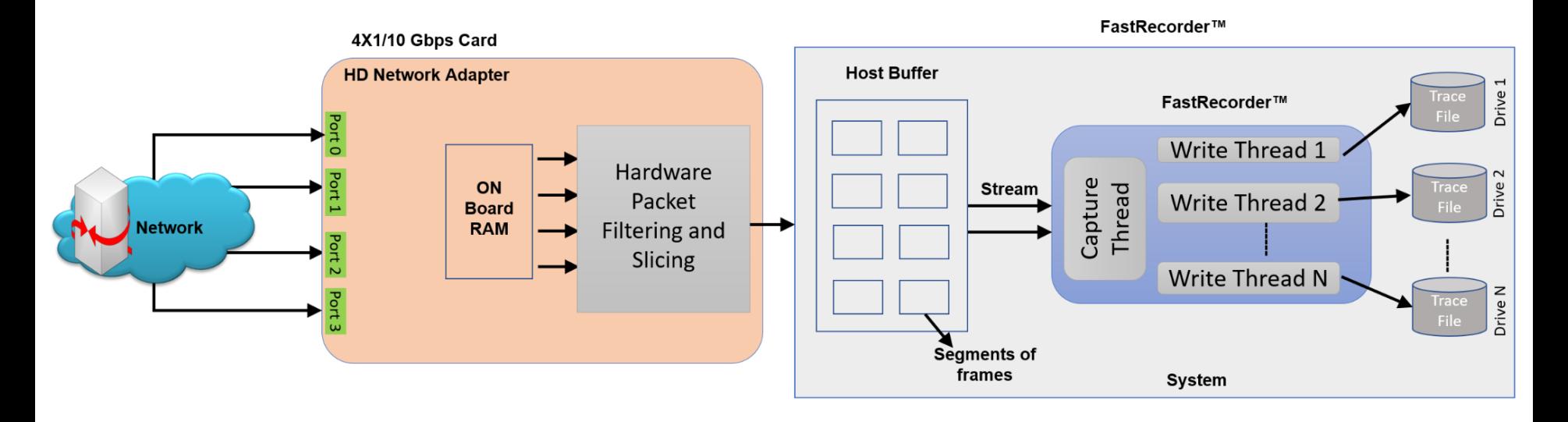

#### Buffer segments stored internally in files:

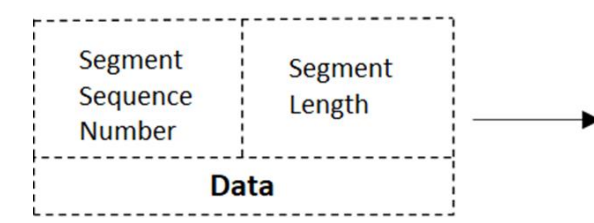

Segment Sequence Number and Segment Length is used while analysing/Re-assembling the segments in Packet Extractor.

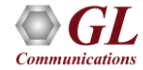

### PacketExtractor<sup>™</sup> Architecture

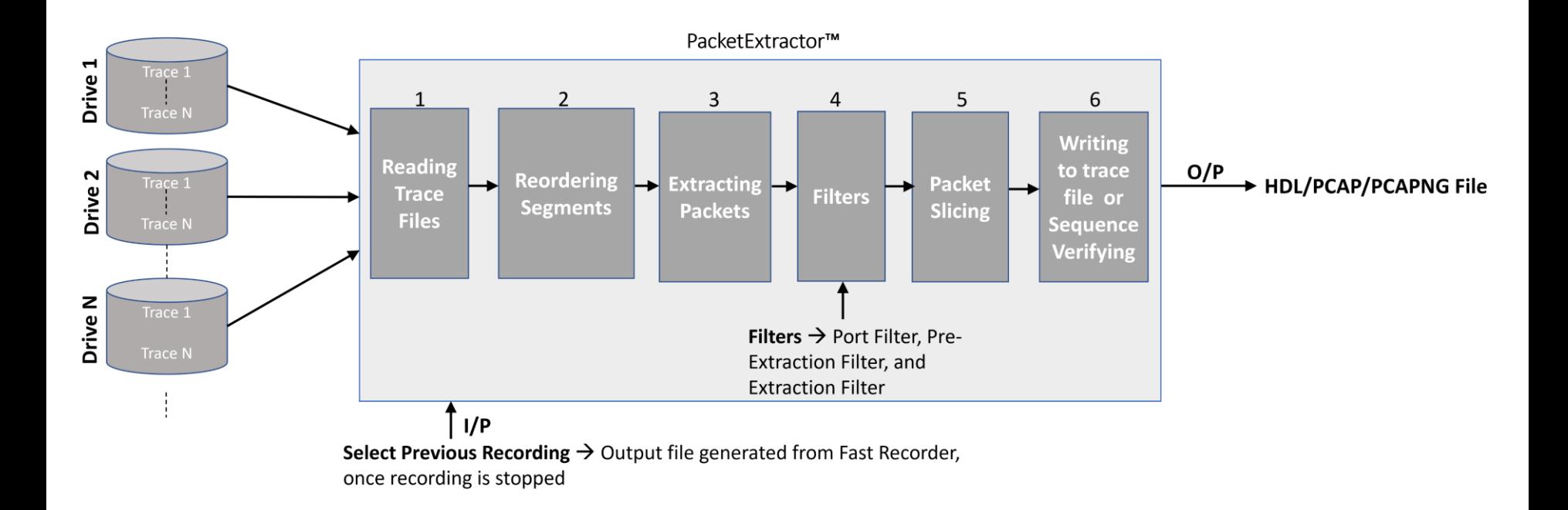

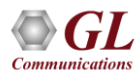

# FastRecorder<sup>™</sup> Operations

- FastRecorder<sup>TM</sup> application provides various options to capture the high-density real-time traffic on disk drives and store the recorded traffic into a file
- The application can capture the traffic continuously until user stops the recorder or specify the size limit to stop the traffic capture

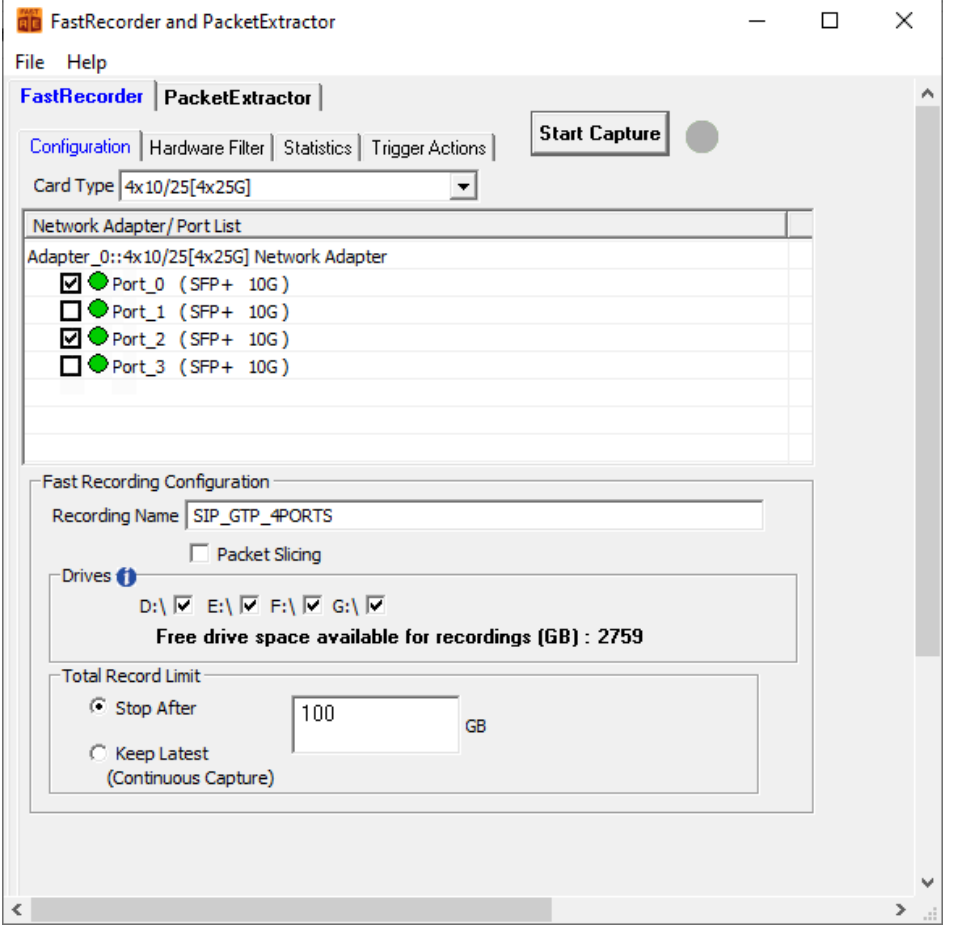

8

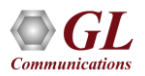

### Hardware Filters

- Hardware filters options are useful to capture traffic based on user interest
- User can select Filter Type as per the test requirements

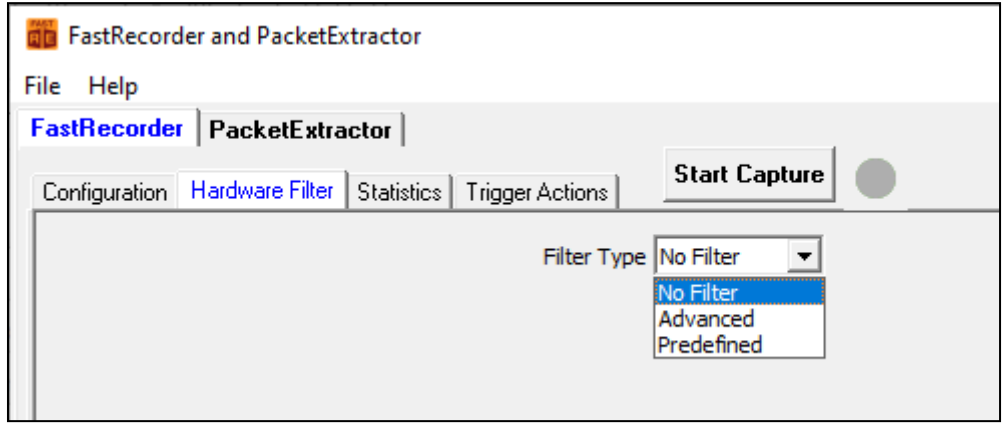

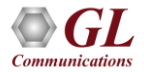

# Advanced Hardware Filter Type

- Up to 10 filters can be defined based on various parameters in the protocol layers
- User can configure the parameters as per test requirements

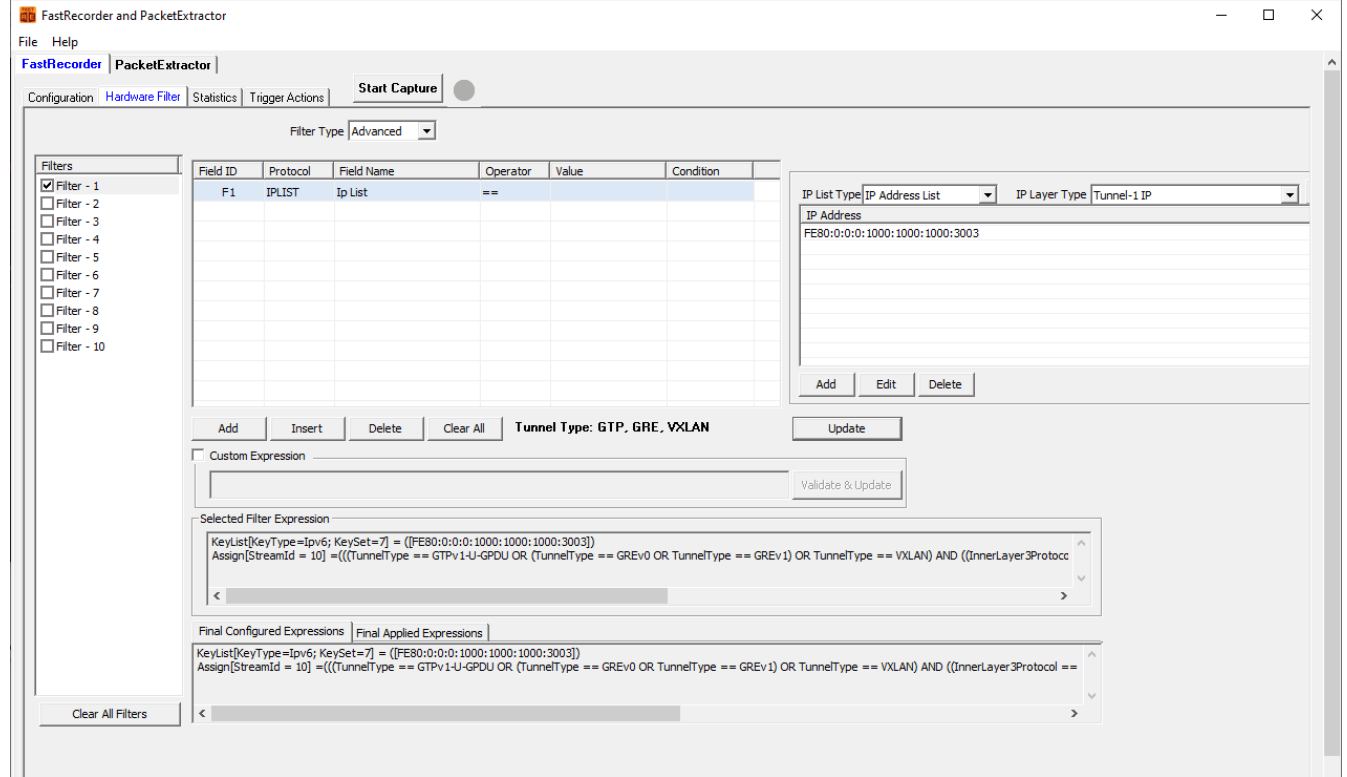

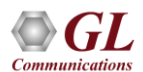

 $\checkmark$ 

# Predefined Hardware Filter Type

- User can also use **Predefined** hardware filters. These are custom defined filters
- Application provides a framework to create custom filters as per requirements and group them
- By default, it provides configurations for IP addresses and protocol combinations. Wherein user can configure IP address and protocol for the traffic of interest

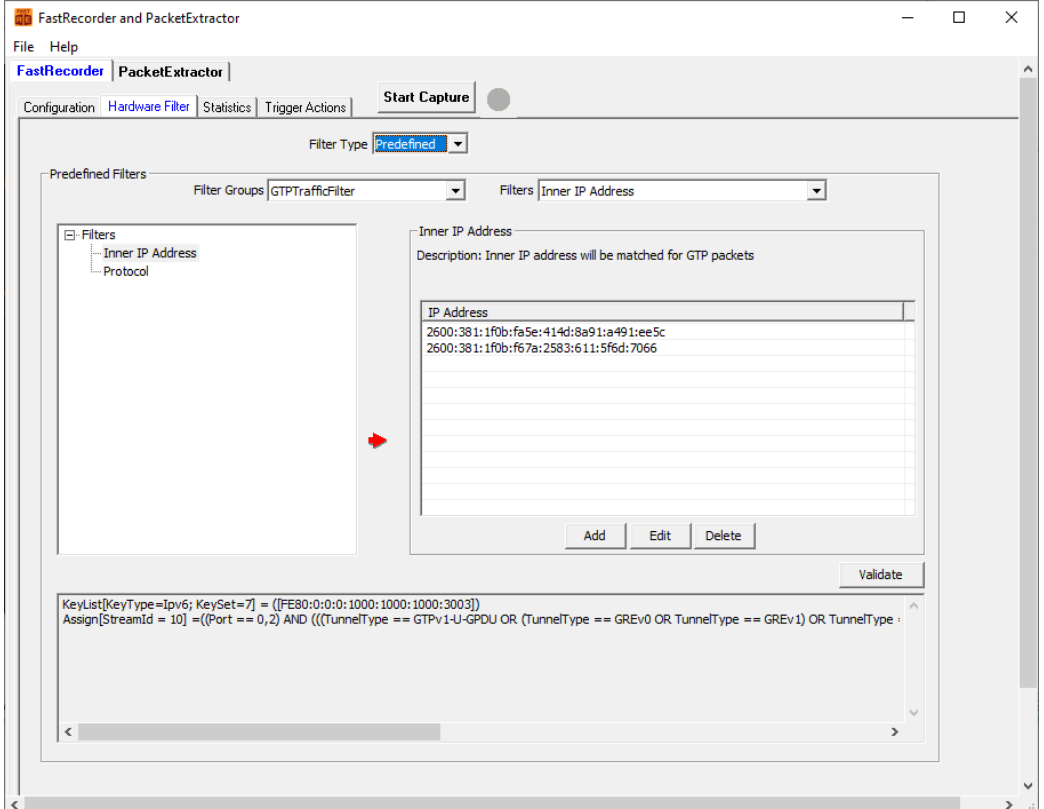

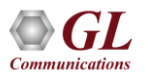

# Custom Expression Filter

• User can create combination of hardware filters using **&&** and **||** operators to get the final expression

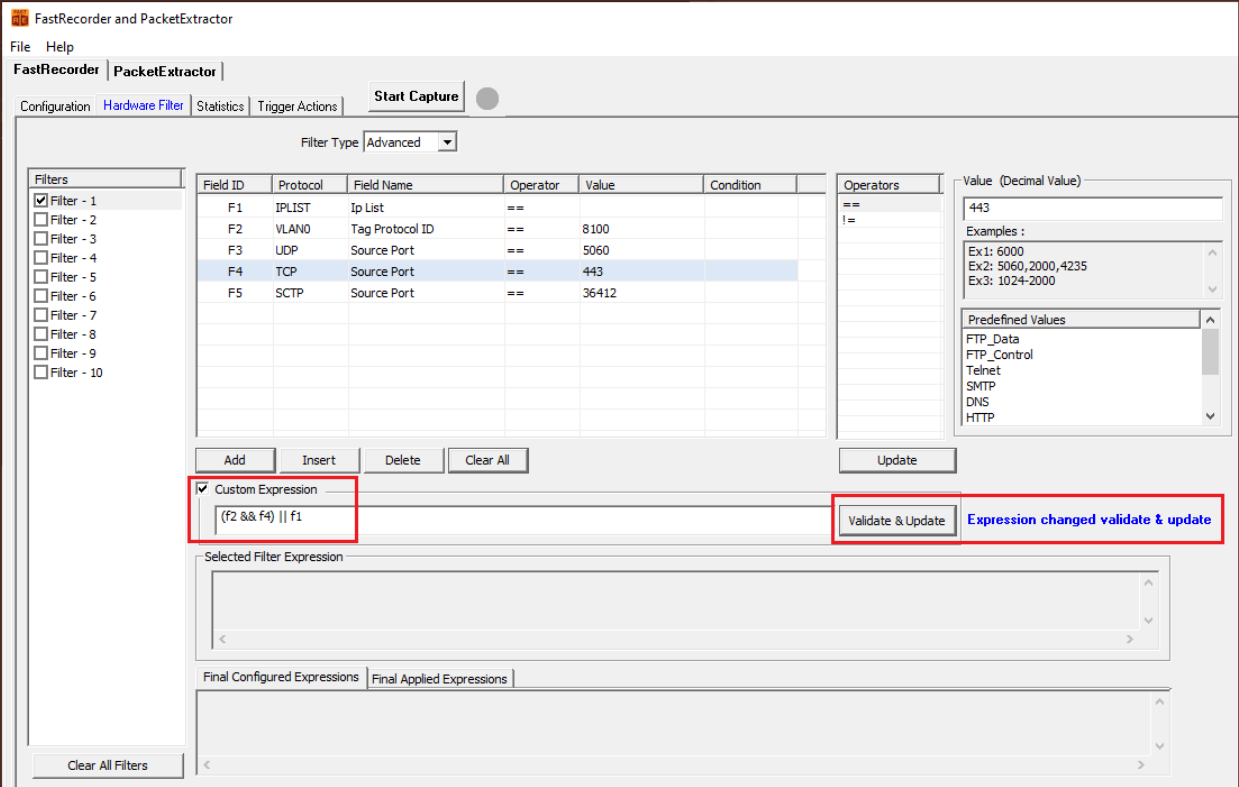

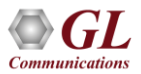

### FastRecorder<sup>™</sup> Statistics

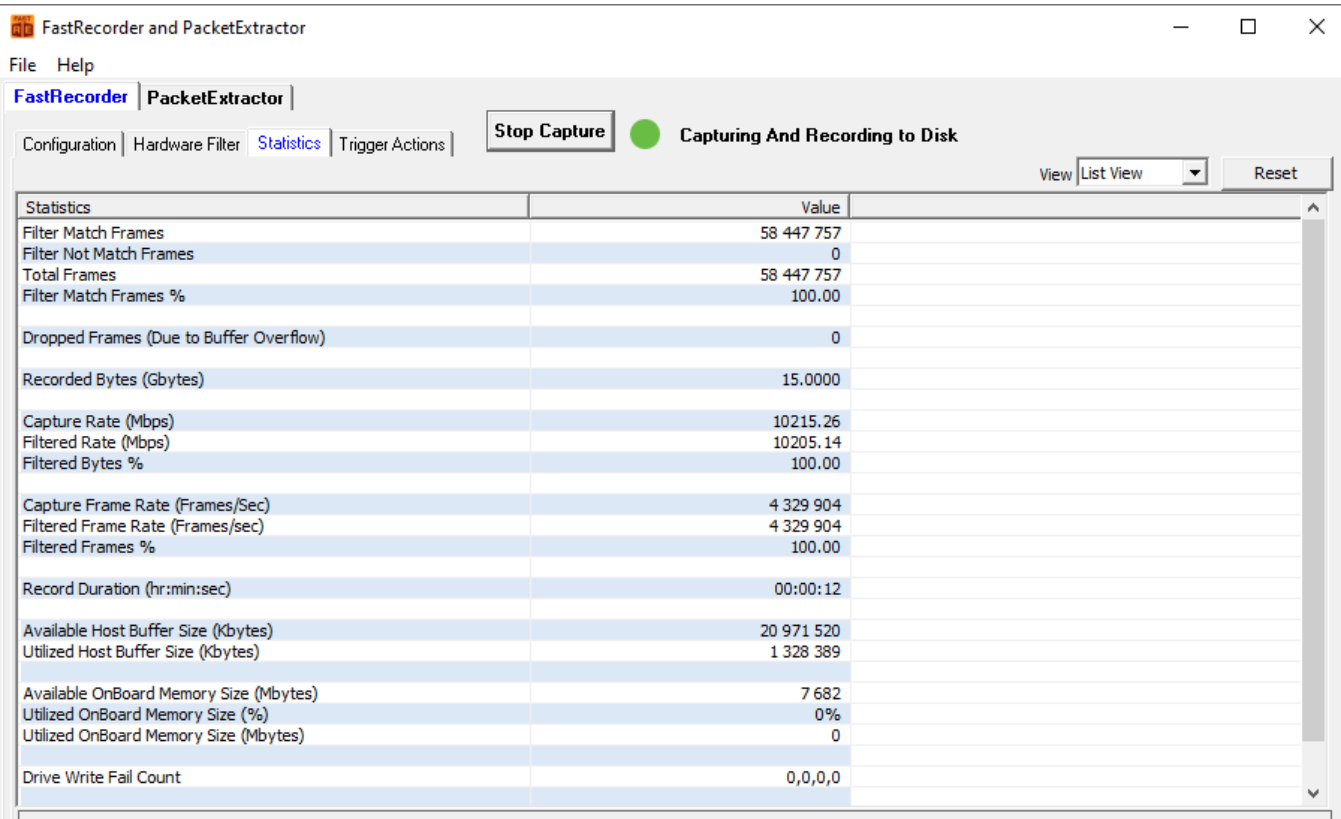

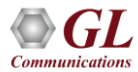

# FastRecorder<sup>™</sup> - Per Port and Aggregated Statistics

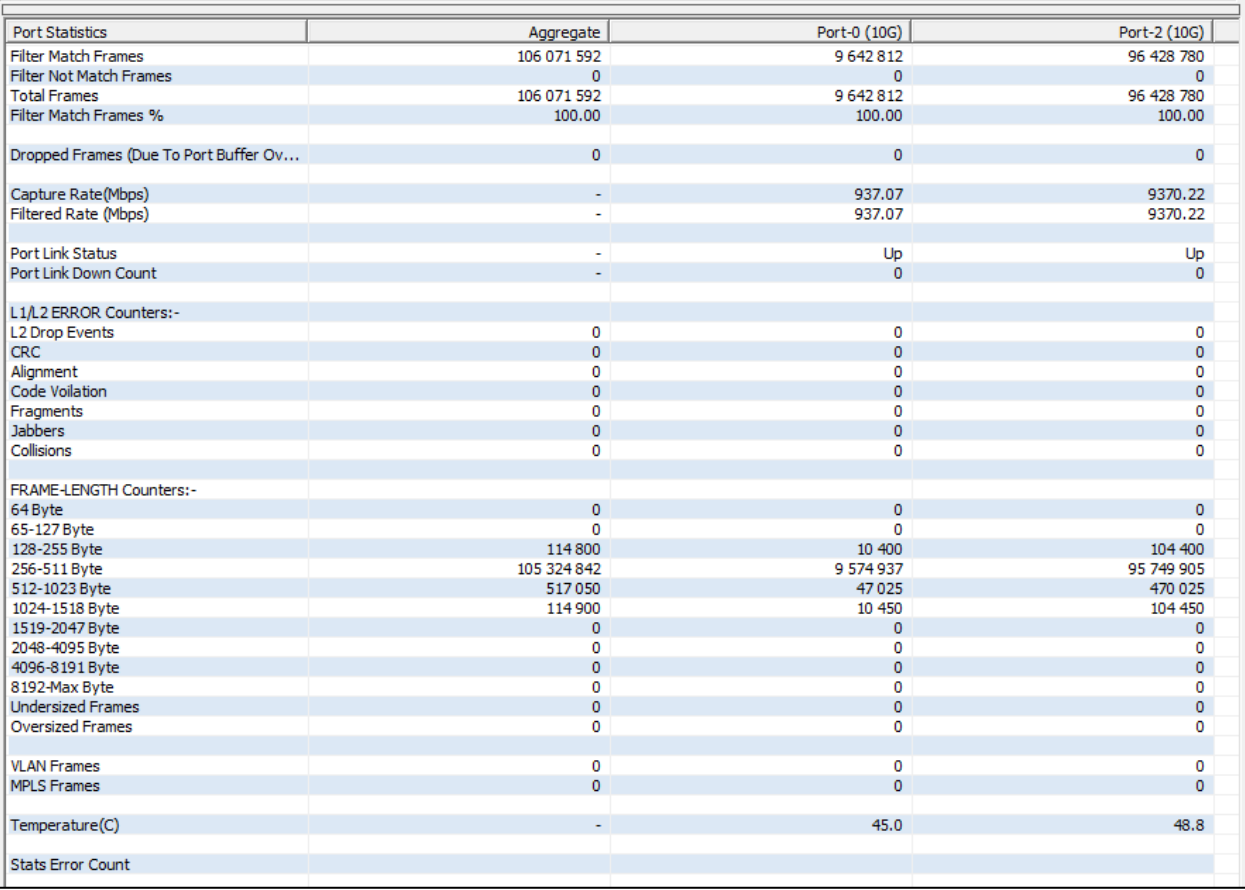

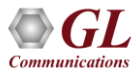

# Real time and Historical Graph

• Real time display of graph (Time v/s Rate), Capture Rate and Filter Rate

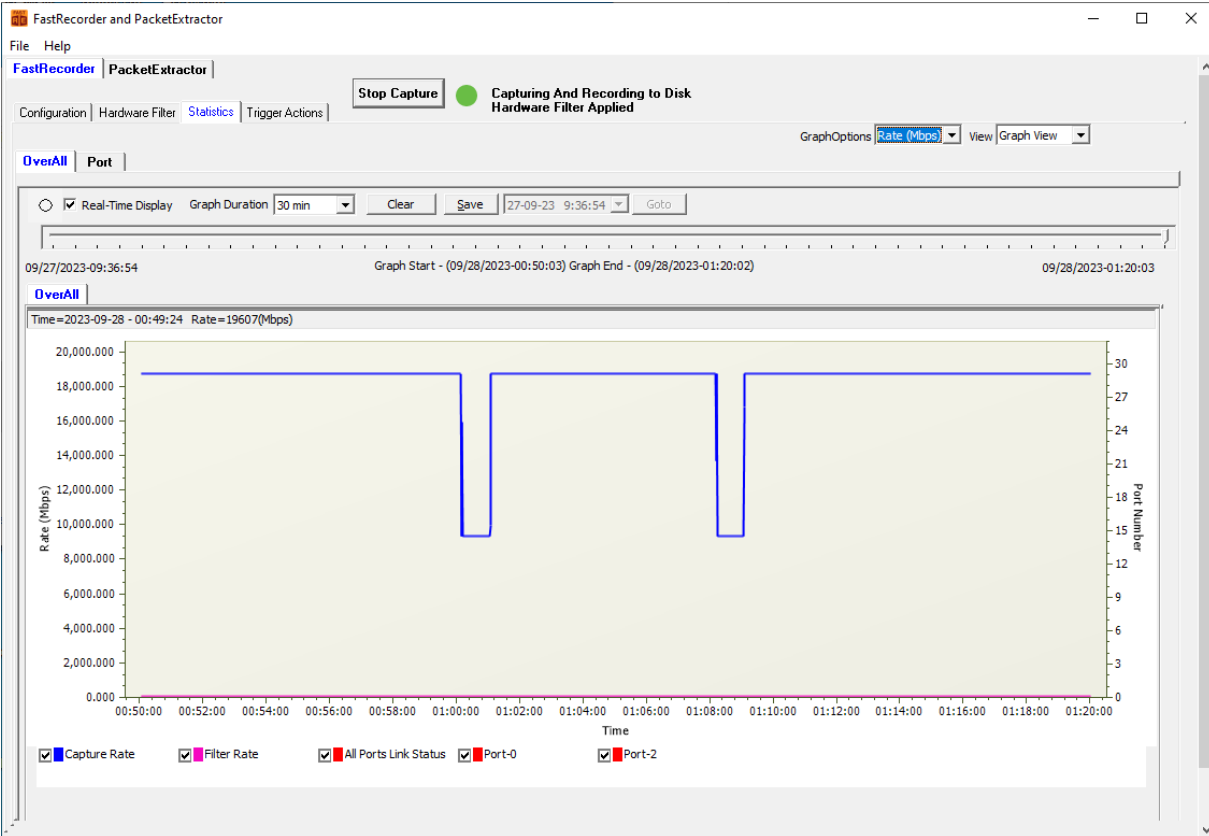

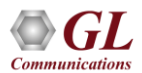

# Realtime and Historical Graph (Contd.)

• Overall capture and frame rate for Frame/Secs

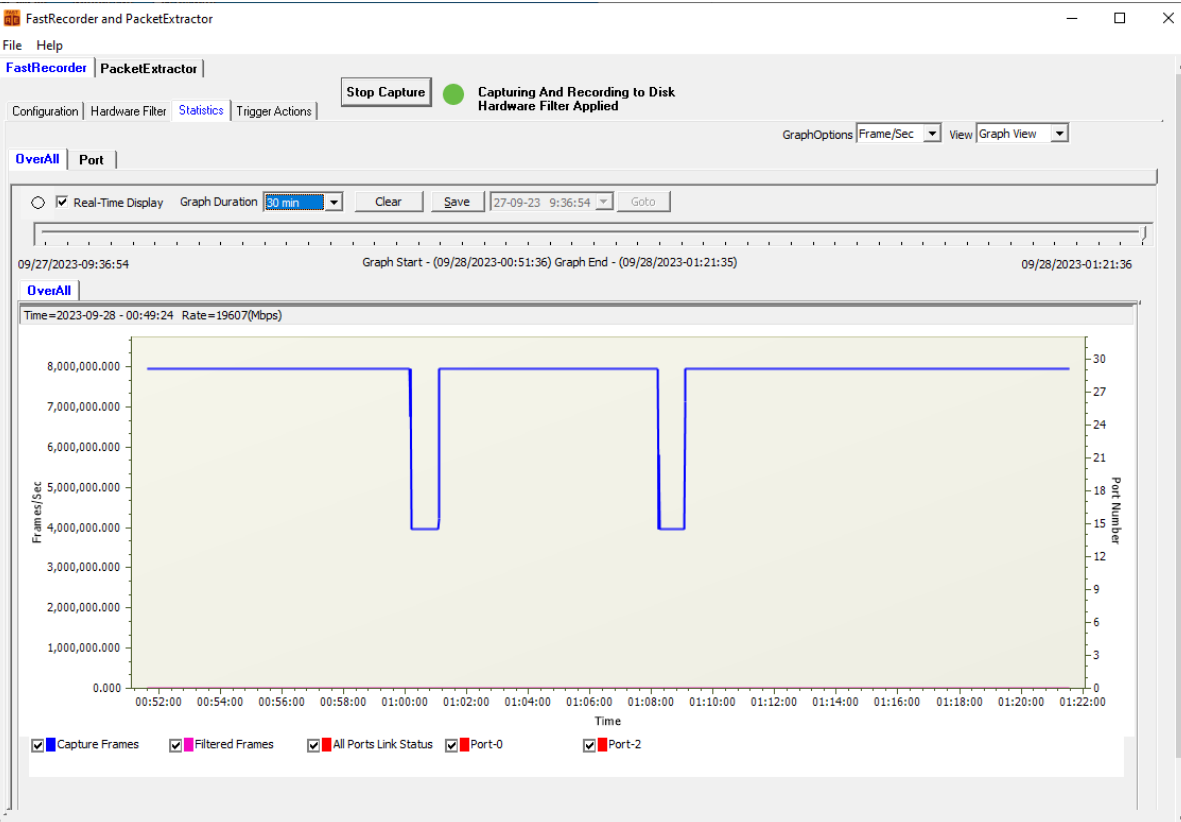

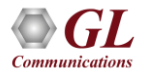

### Graphs - Port Link Down

• Port State is changed to **Red** indicating that the Port is down

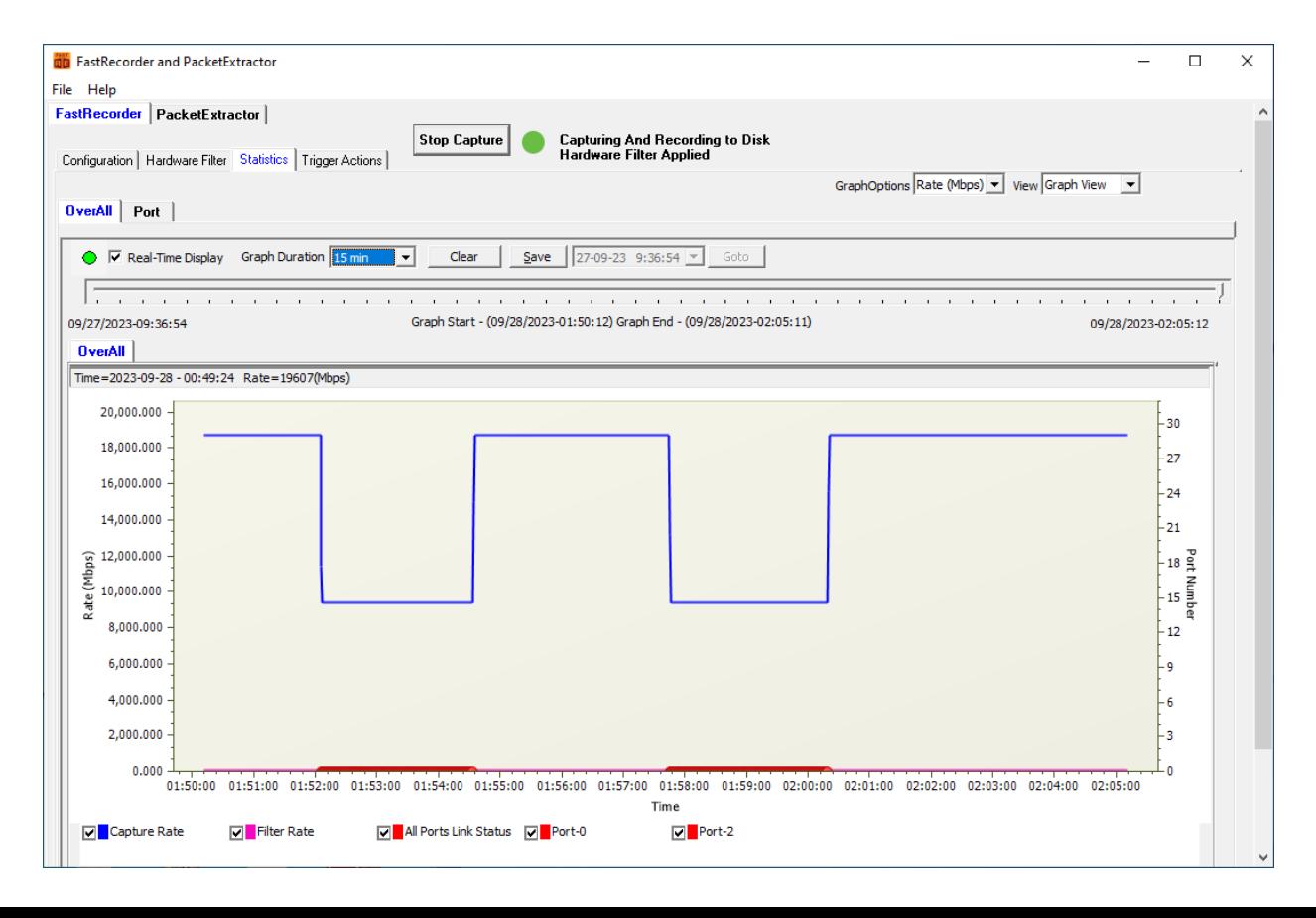

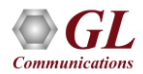

### Graphs - Zoom IN and Zoom Out

• User can click on the required area on the graph and select **Zoom IN** or **Zoom Out** as required

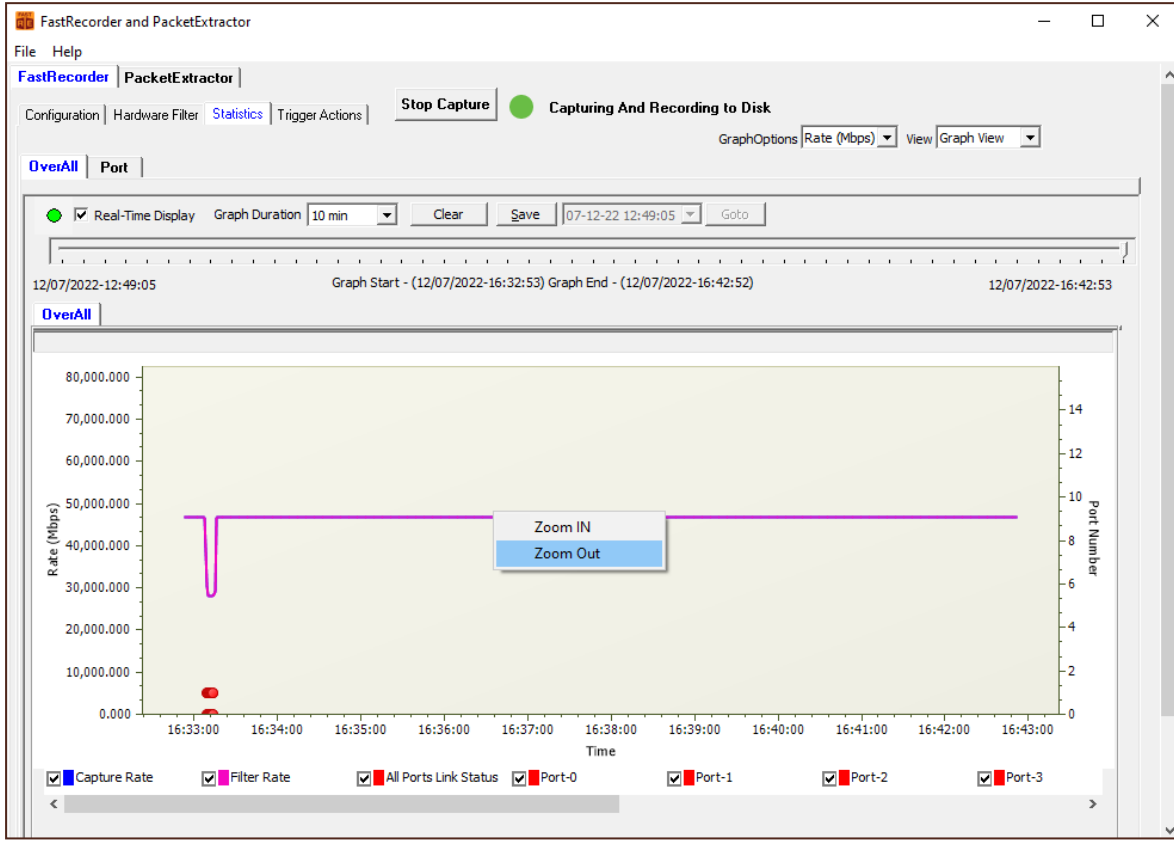

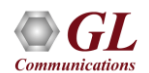

# Trigger based Start/Stop Recording

- User can specify the triggers to perform action based on the following conditions
	- ⮚ CaptureRate (Mbps)
	- ⮚ FilterRate (Mbps)
	- ⮚ Port[n].CaptureRate (Mbps)
	- $\triangleright$  Port[n]. FilterRate (Mbps): where n is port number
	- > TimeStamp based

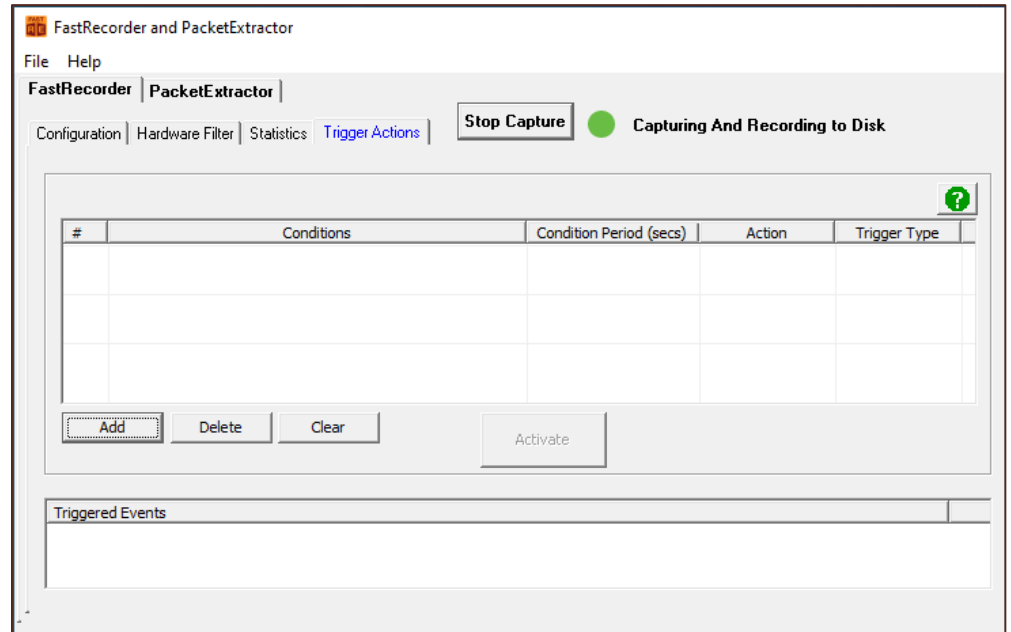

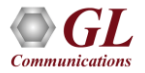

# Adding Trigger Actions

On the **Add Trigger Actions** window,

- Enter the **Conditions**
- Specify the **Condition period** in seconds
- From the Trigger Type drop-down list select **Once** or **Repeat** as required
- Under **Action** option, check **Disk Write** option
- From the Action drop-down list select **Start Disk Write** or **Stop Disk Write**  option as required
- Click on **OK**

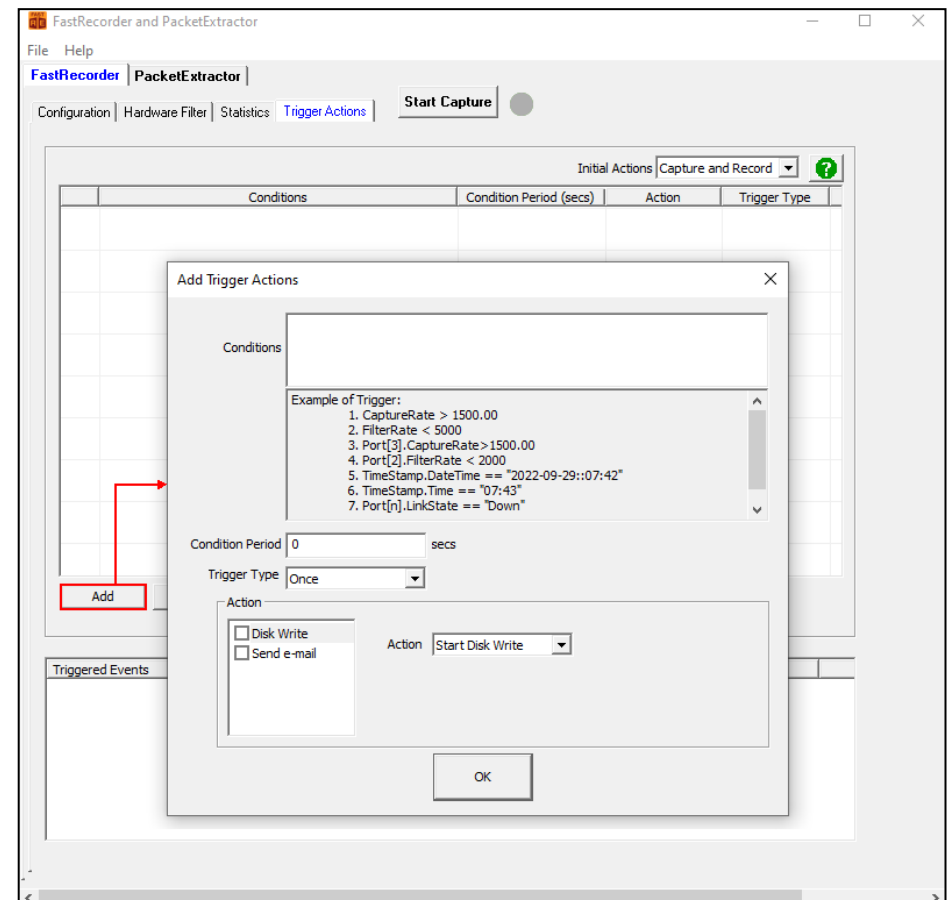

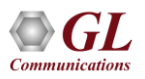

# Activated Trigger Actions

• Once the trigger is successful, the trigger status changes from **Orange** to **Green** color indicating the recording is started

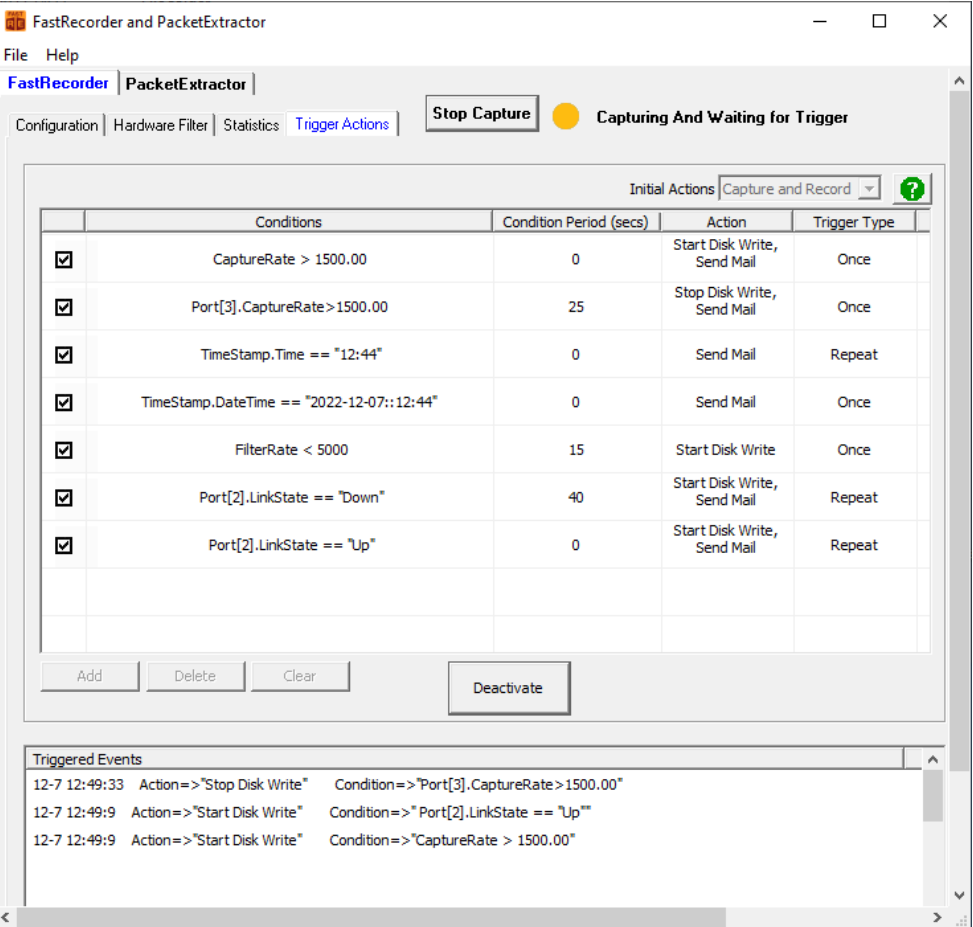

21

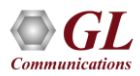

# Activated Trigger Actions (Contd.)

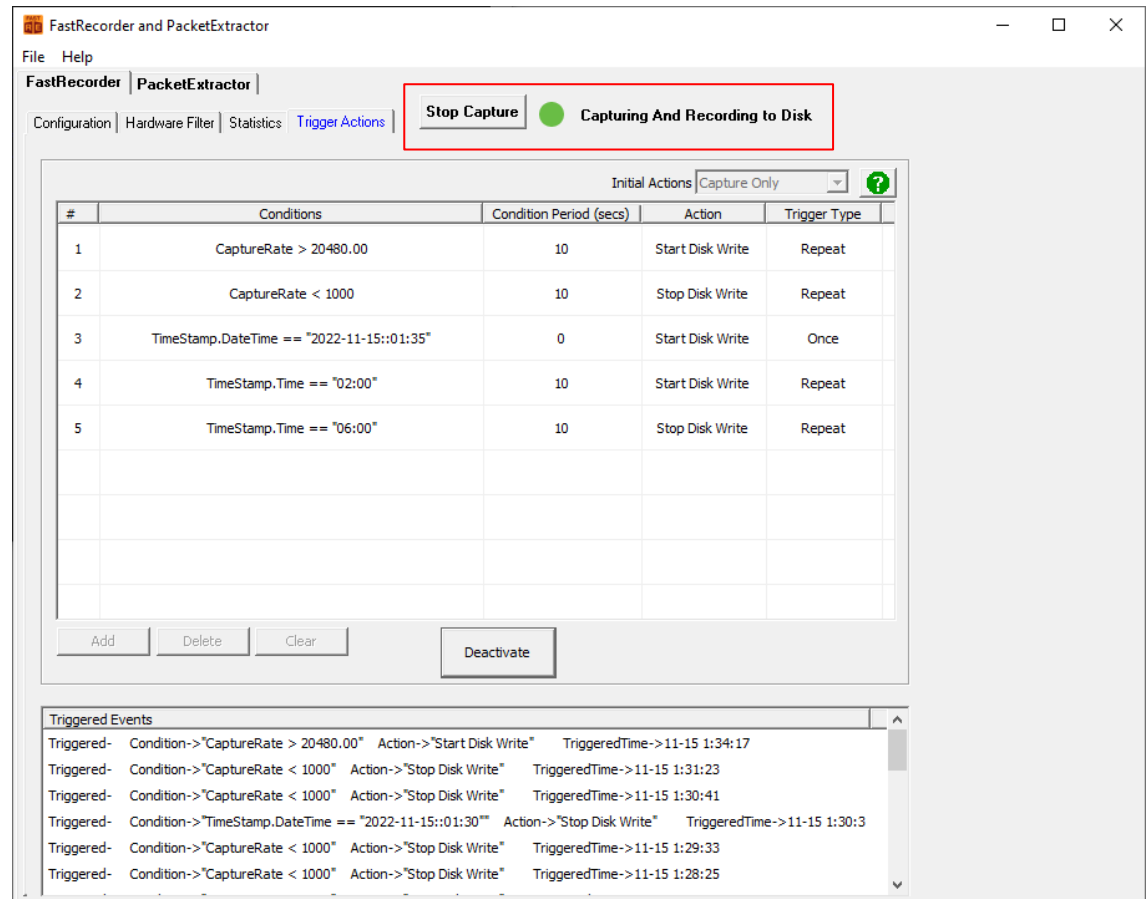

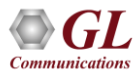

# Recording with Default Name

- User can start the capture without specifying **Recording Name** for which current time is taken as recording name
- Network Adapter Port List display SFP Types and negotiated rates

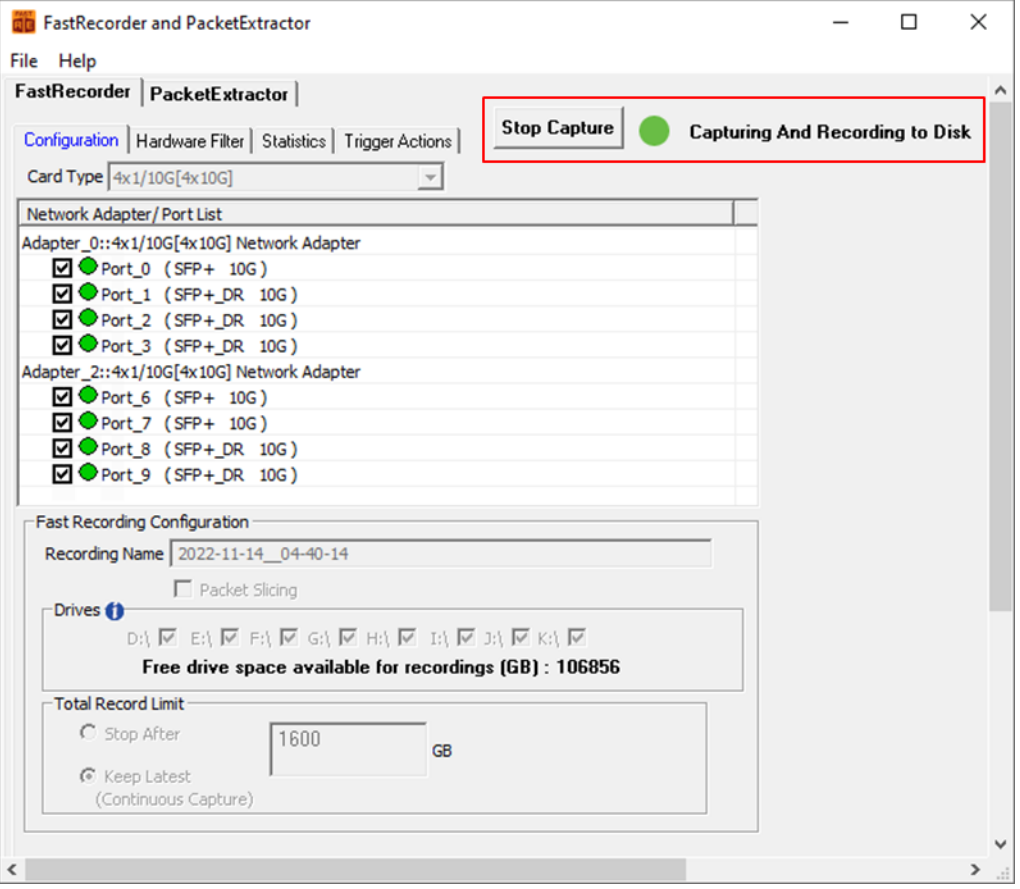

### PacketExtractor<sup>™</sup>

• PacketExtractor<sup>™</sup> configuration settings allows to extract recorded files on the selected HD NIC interface port and required output file format to analyze the results for offline analysis

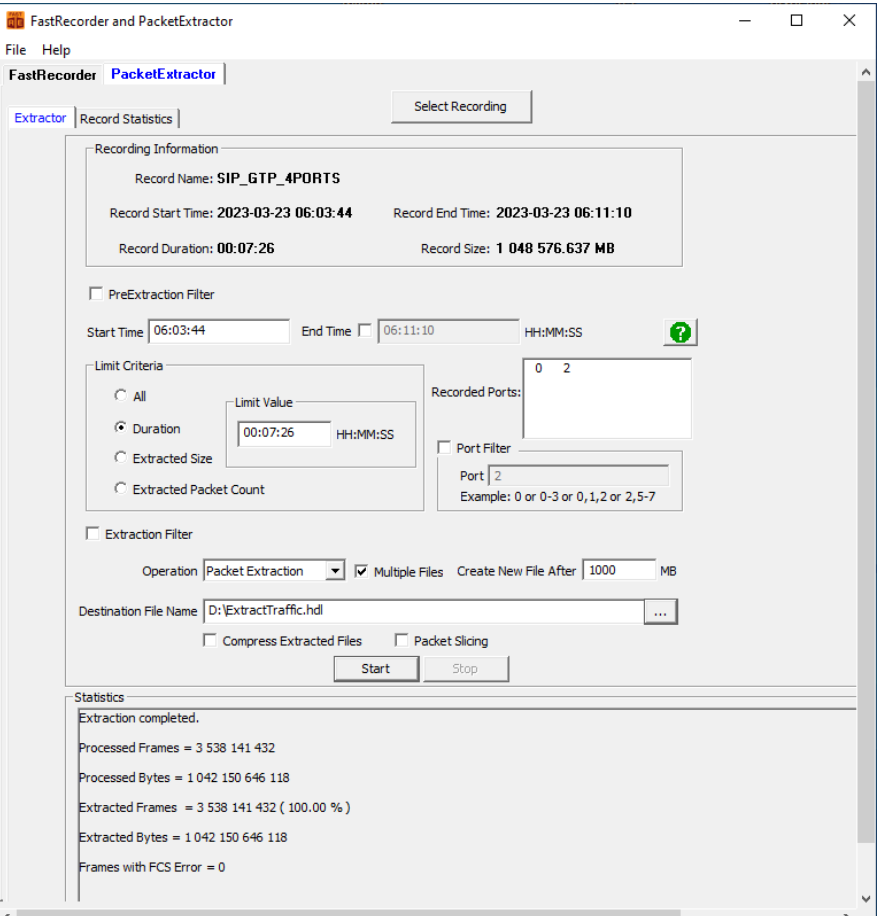

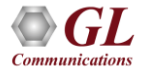

# Analysis of Extracted Traffic using PacketScan™

• The extracted files can be analyzed using **PacketScan**<sup>M</sup> application (For HDL file format, maximum file size of 10 GB or having less than 75 million frames is supported)

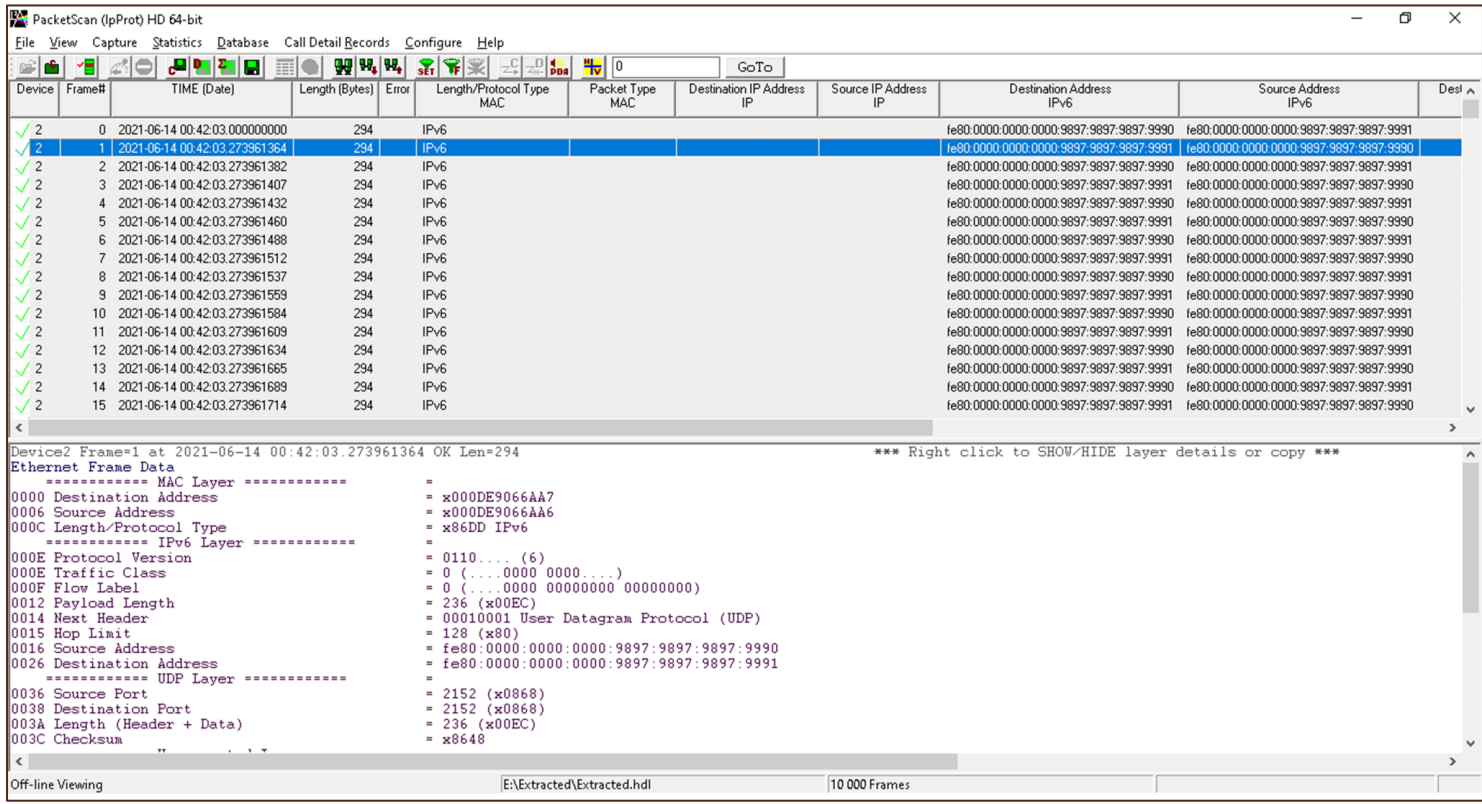

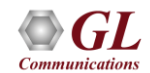

# Analysis of Filtered Traffic in Wireshark®

• The extracted files can be analyzed using Wireshark® application. (For PCAP file format, maximum file size of 5 GB or having less than 53 million frames is supported)

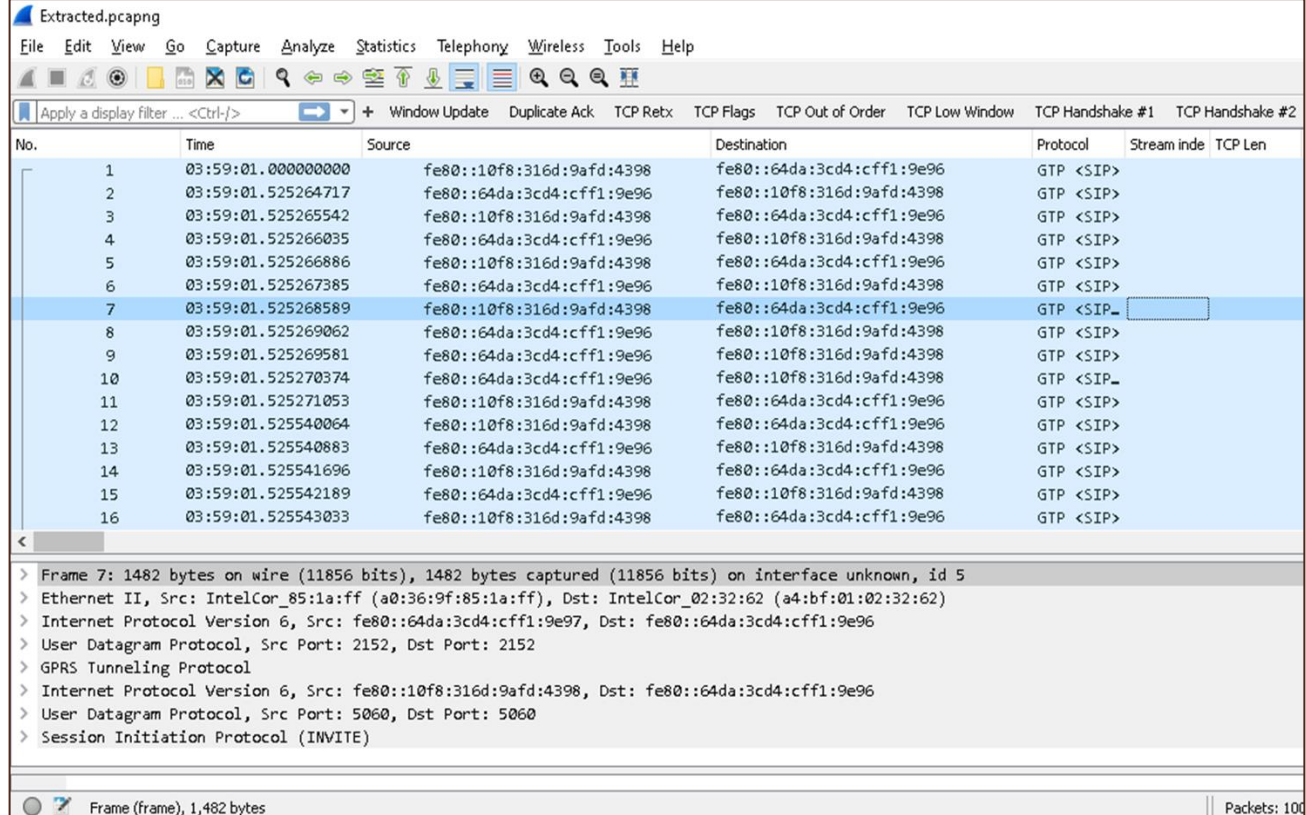

### Recorded Statistics in PacketExtractor<sup>™</sup>

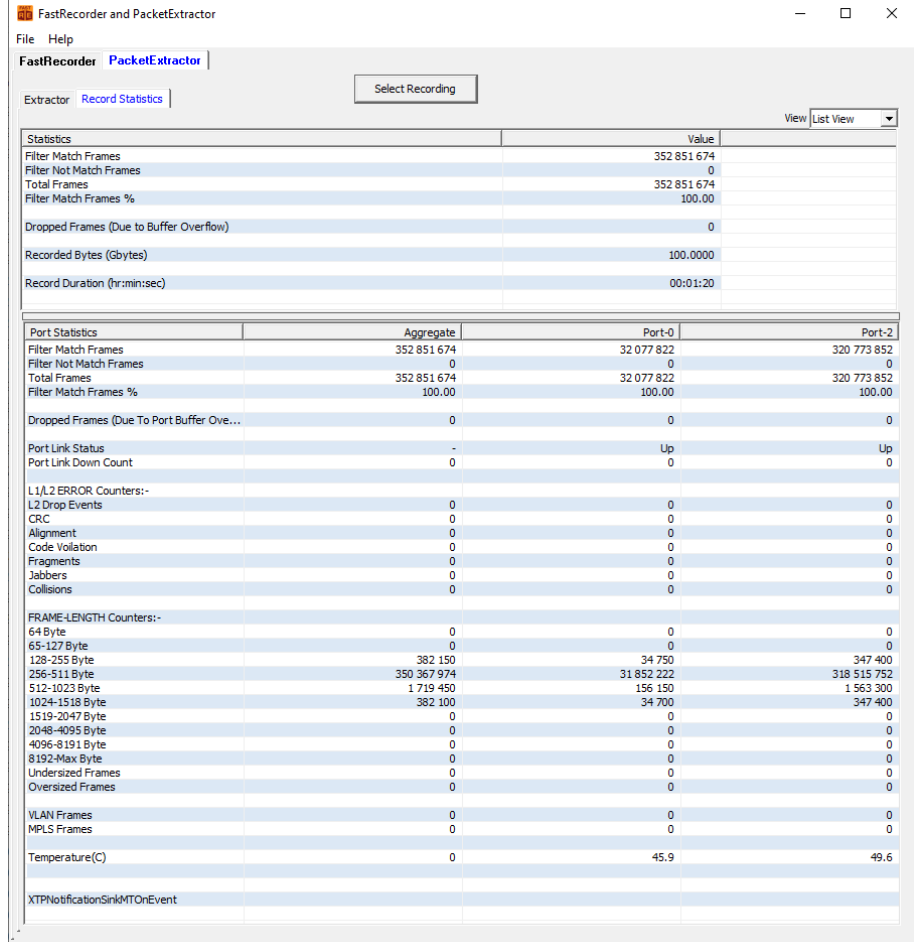

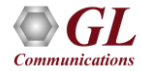

 $\overline{\left\langle \cdot \right\rangle}$ 

# PacketExtractor<sup>™</sup> - Overall Graph View

• User can view the capture rate and filter rate of the recording

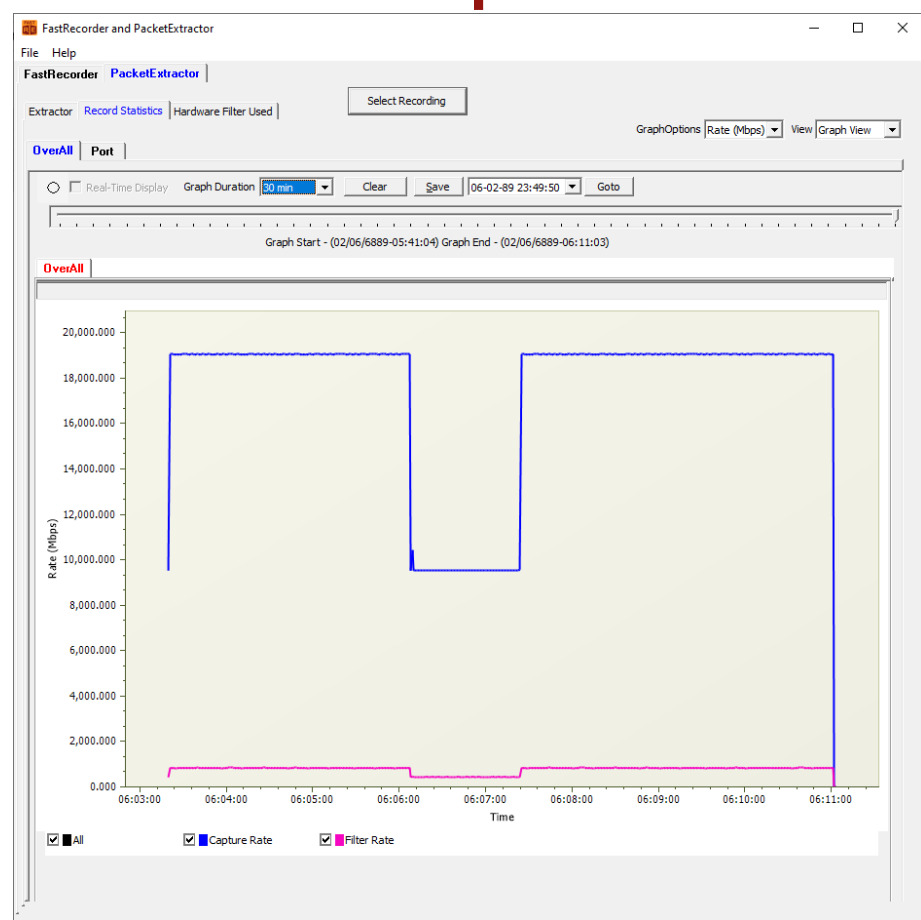

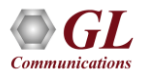

# PacketExtractor<sup>™</sup> - Port View

• User can view the per port **capture rate** and **filter rate** of the recorded file

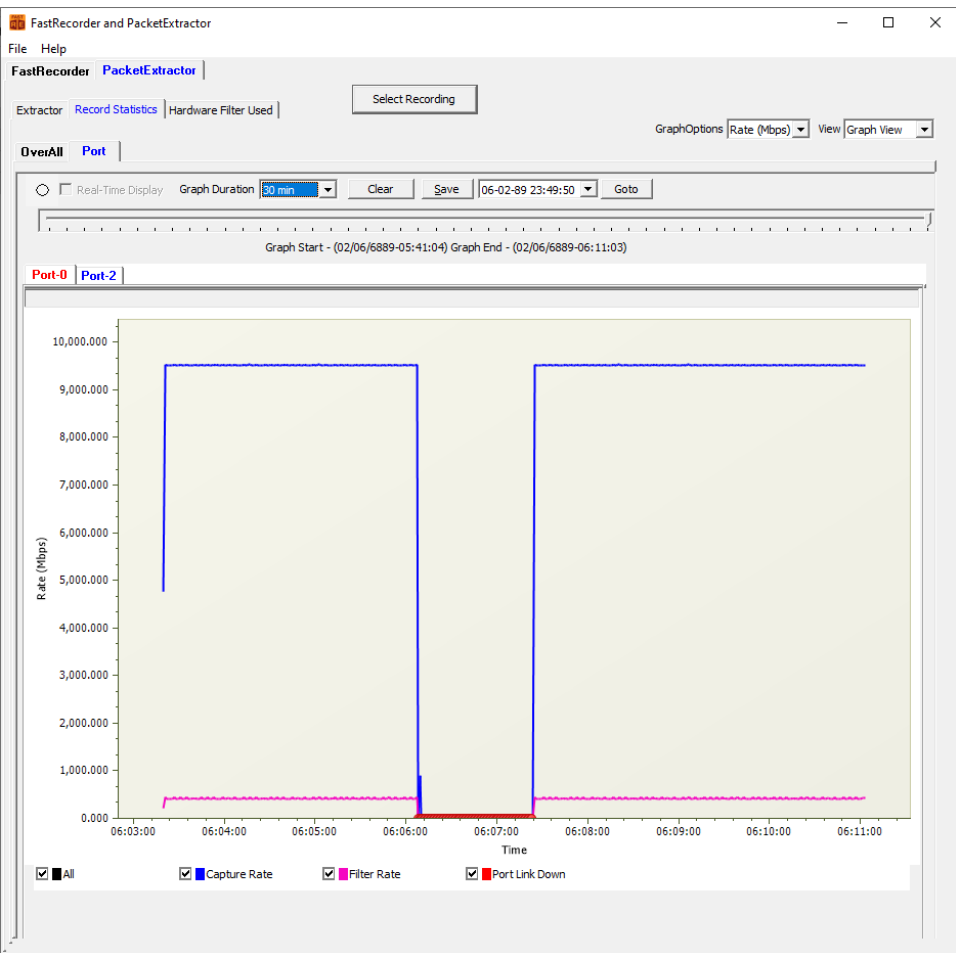

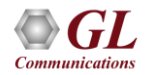

# Packet Extraction from the Recordings with Filter

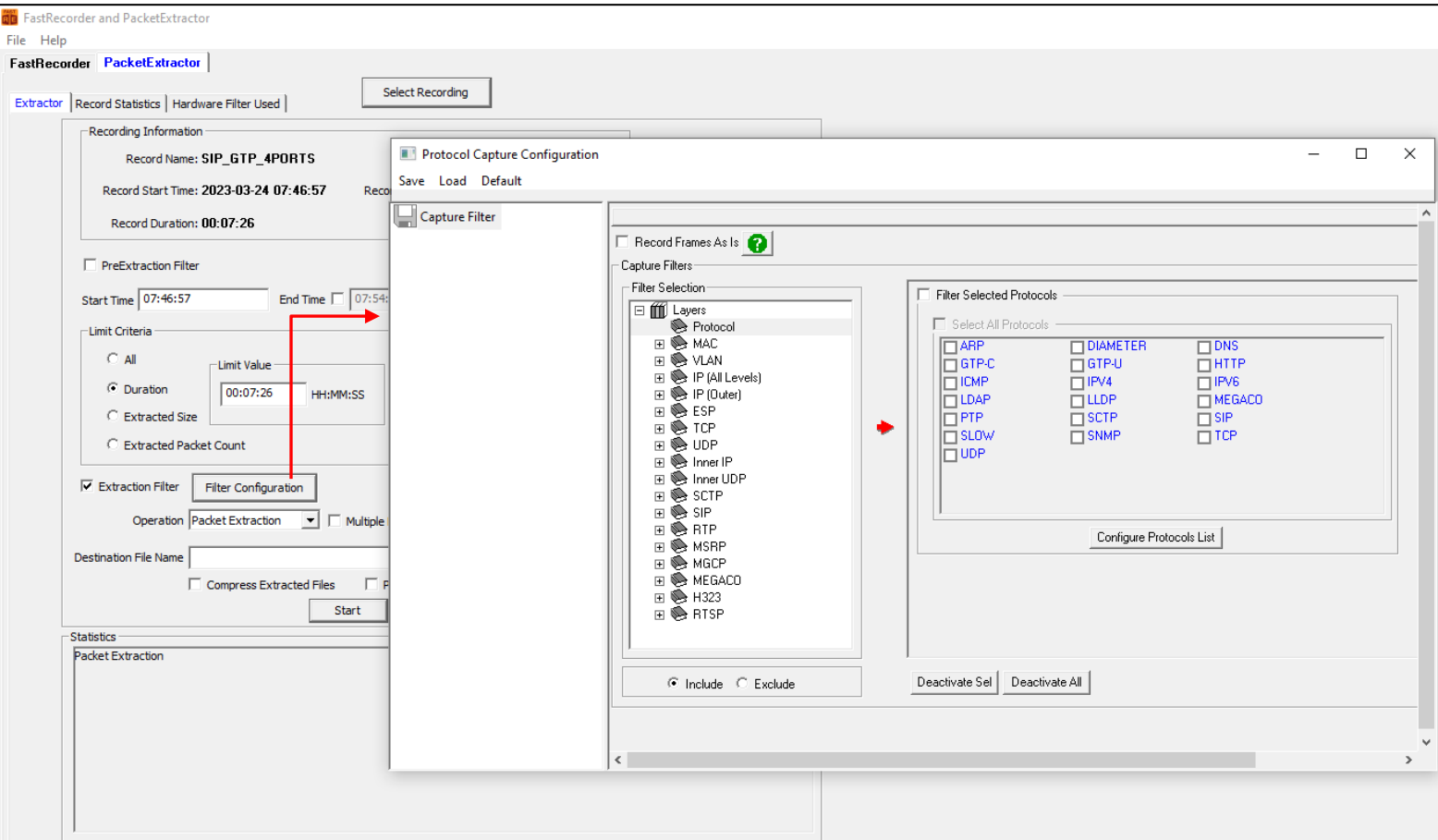

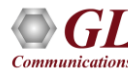

### Specifying End Time for Packet Extraction

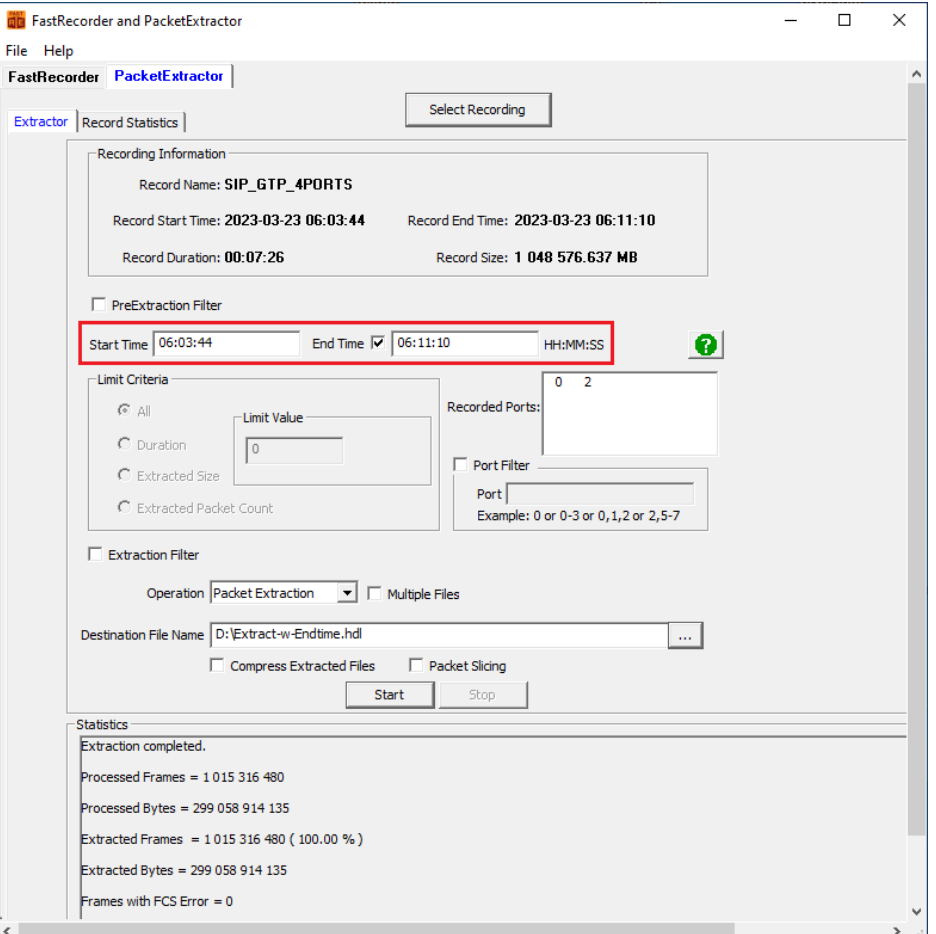

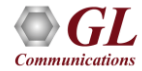

### Hardware Filter Used while Recording

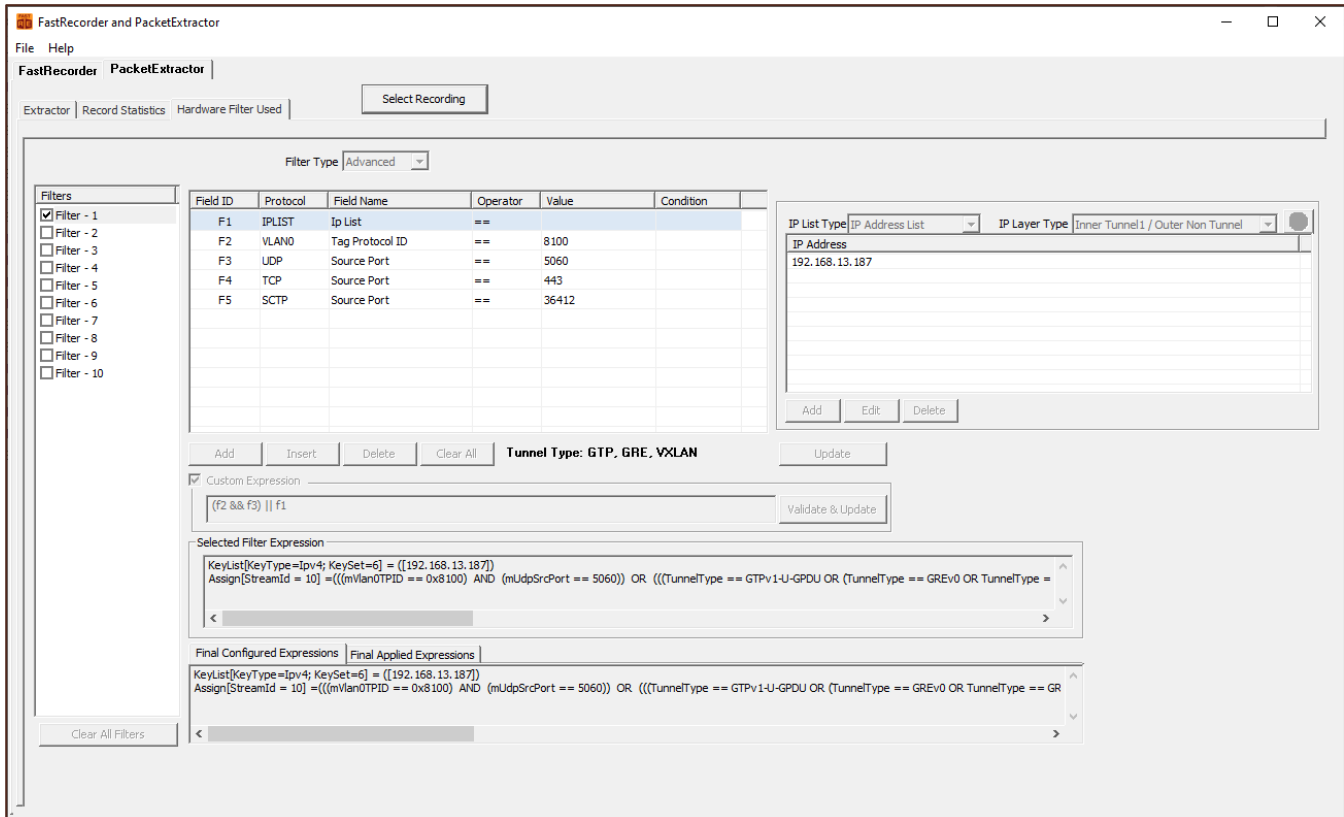

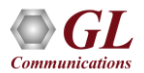

# eCPRI Analysis

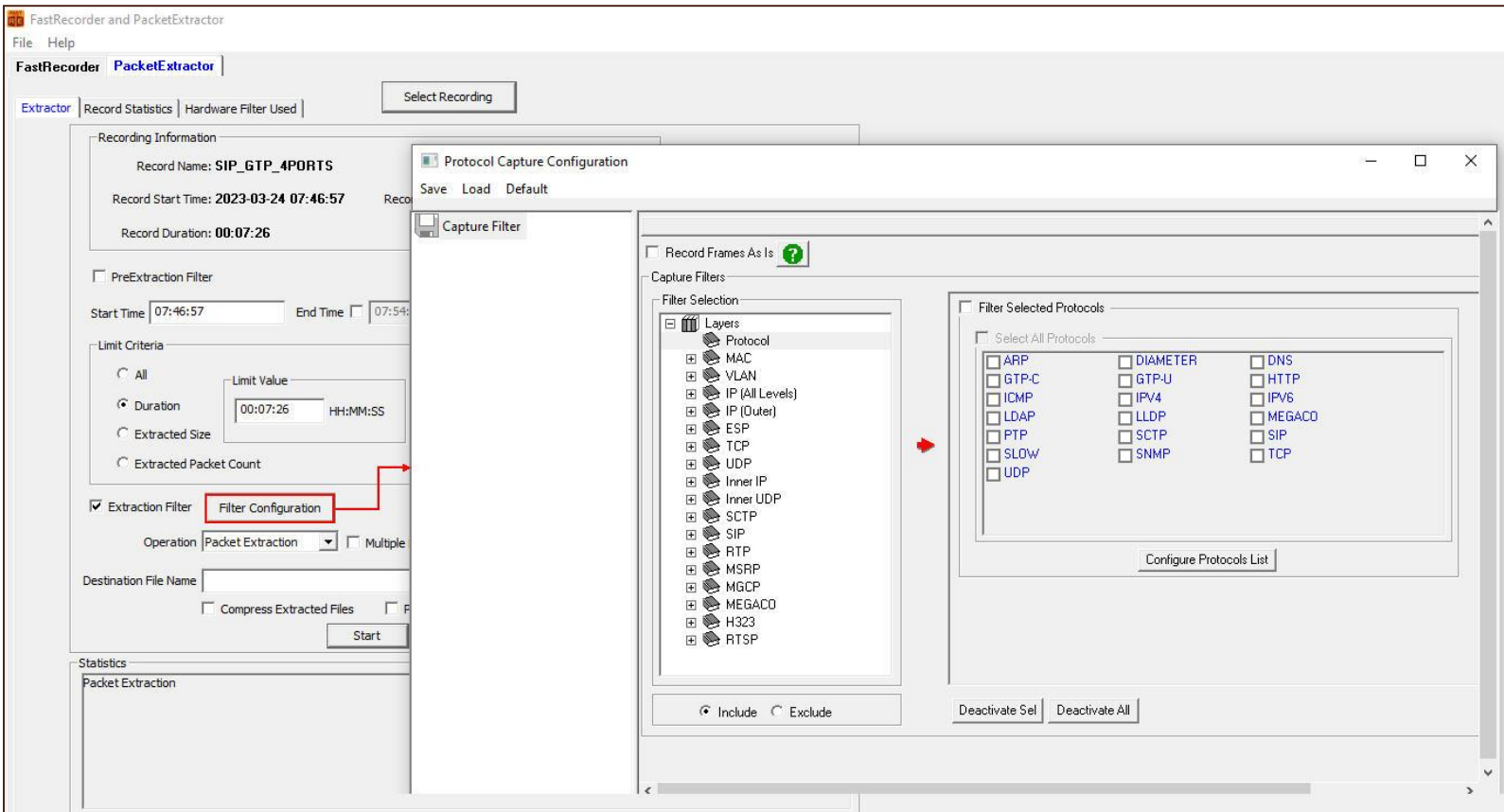

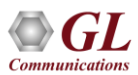

# View eCPRI Layer Decode Details in PacketScan™

#### **Over UDP**

- From the desktop, invoke **PacketScan™ analyzer**
- Goto **File** → **Offline**, browse and select any one of the extracted **\*.hdl** file from the **D:\Exracted\** folder. Click on **Open**
- Observe the **eCPRI** layer decode details as shown

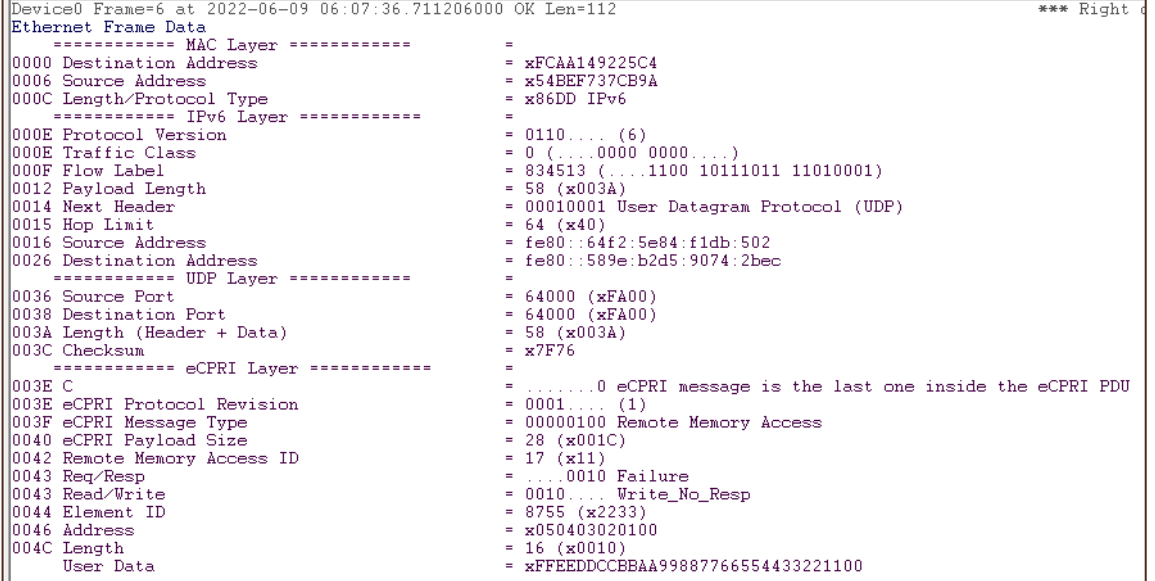

### View eCPRI Layer Decode Details in PacketScan™ (Contd.)

#### **Over MAC**

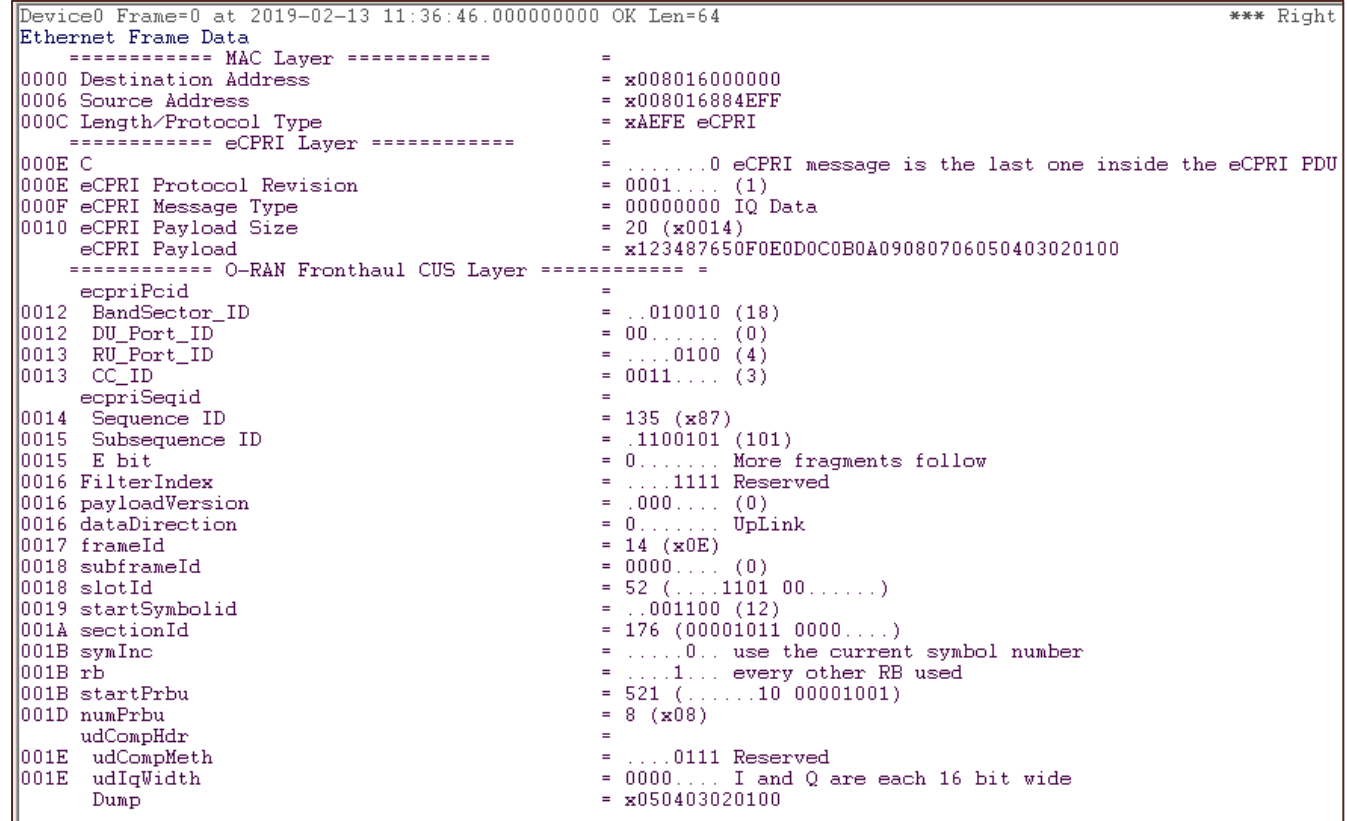

# Encapsulated Security Payload (ESP) Deciphering

• Supports Encapsulating Security Payload (ESP) to decrypt ESP packets on both IPv4 and IPv6 by providing ESP SAs value

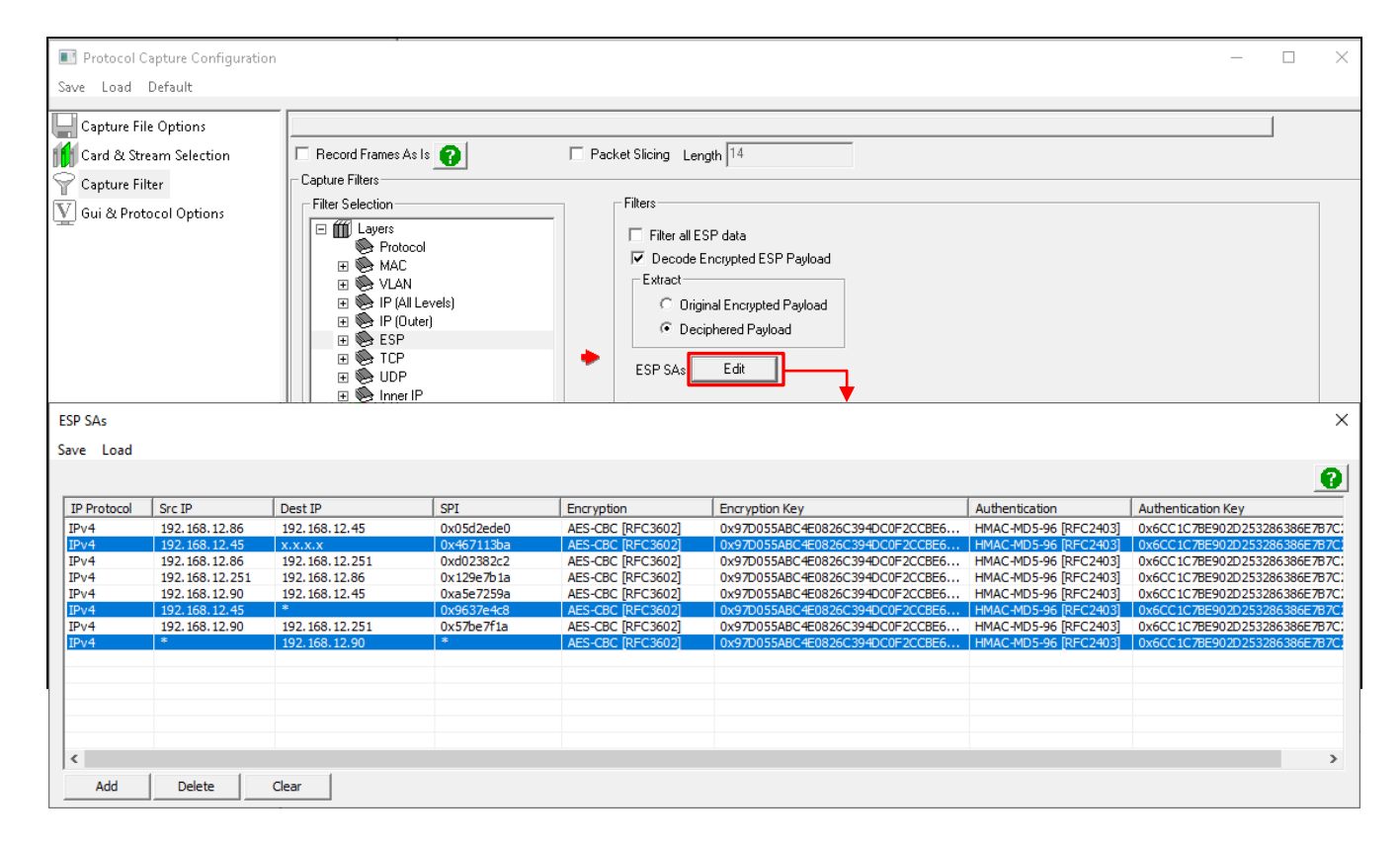

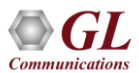

# **IP Analytics™**

- IP Analytics  $TM$  serves as a critical tool for meticulous monitoring and optimization
- It involves scrutinizing data flows to uphold the integrity of voice, video, and data services, ensuring adherence to predefined performance benchmarks
- Through continuous evaluation of metrics such as Quality of Service and packet loss, network operators can fine -tune their infrastructure, guaranteeing an unparalleled user experience

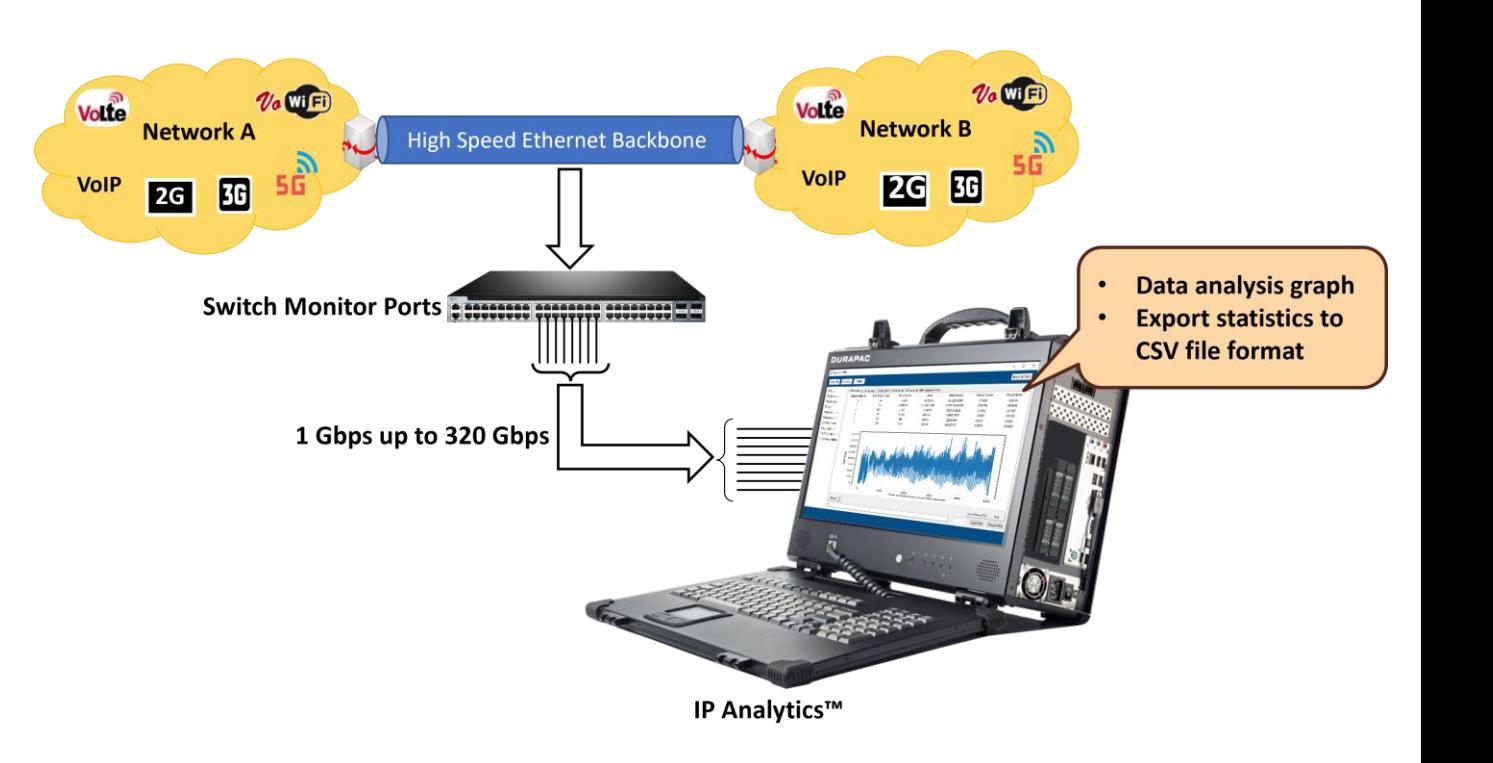

### Data Analysis

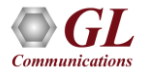

# Selecting Data Analysis Option

● Users can perform **Data Analysis** using the PacketExtractor<sup>™</sup> application

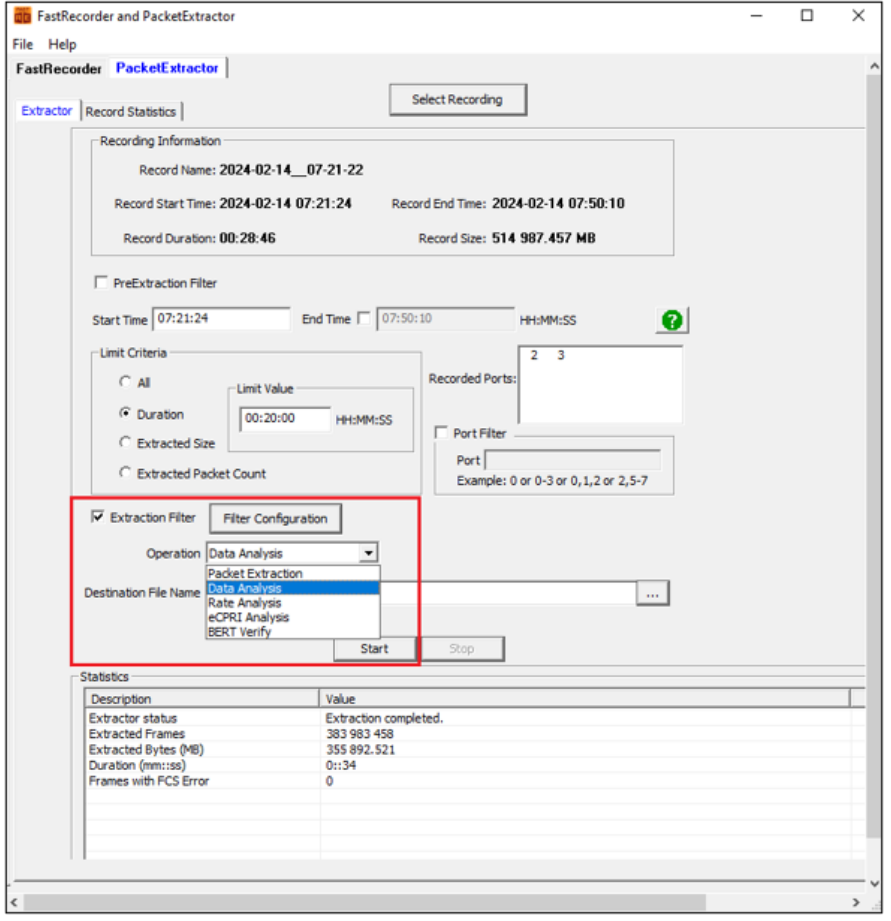

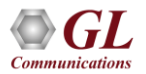

# Configuring GL IP Analytics™ Tool

- Executing **Python scripts** will invoke the GL **IP Analytics**™ window to perform data analysis
- This analysis will display "L3", "COS", "L4", "IPv4 Endpoints", "IPv6 Endpoints", "UDP Endpoints", "TCP Endpoints", "UDP Conversation", "TCP Conversation", and "Ports" statistics
- Observe the statistics as shown below

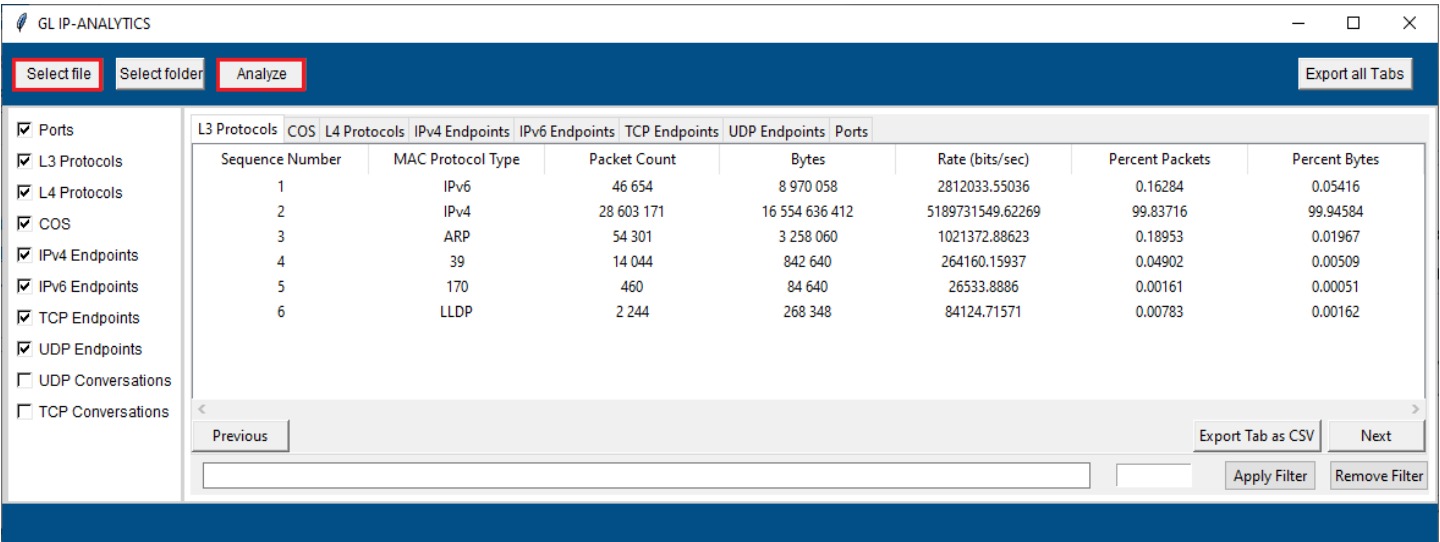

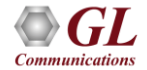

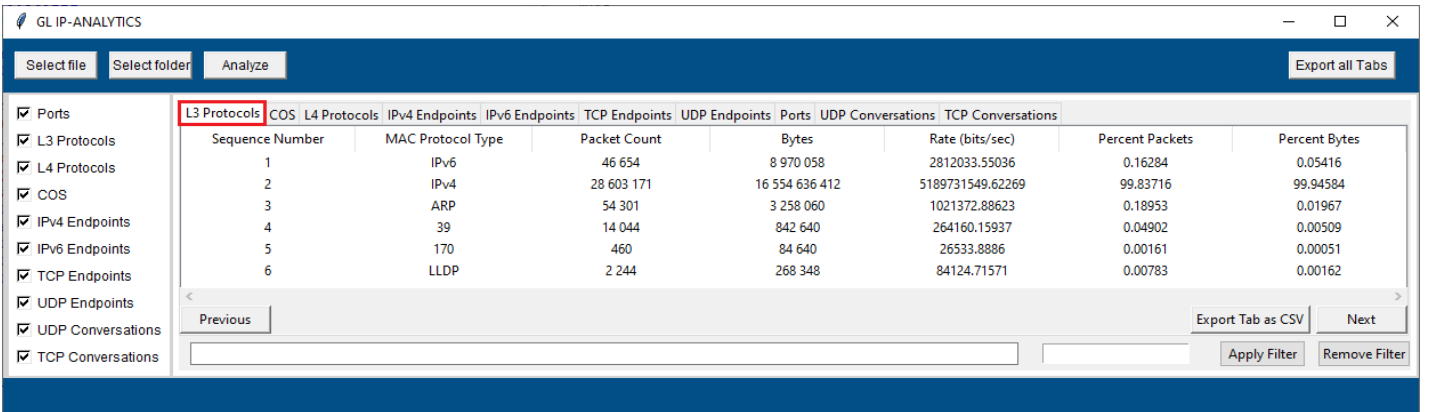

#### **Layer 3 Protocols statistics**

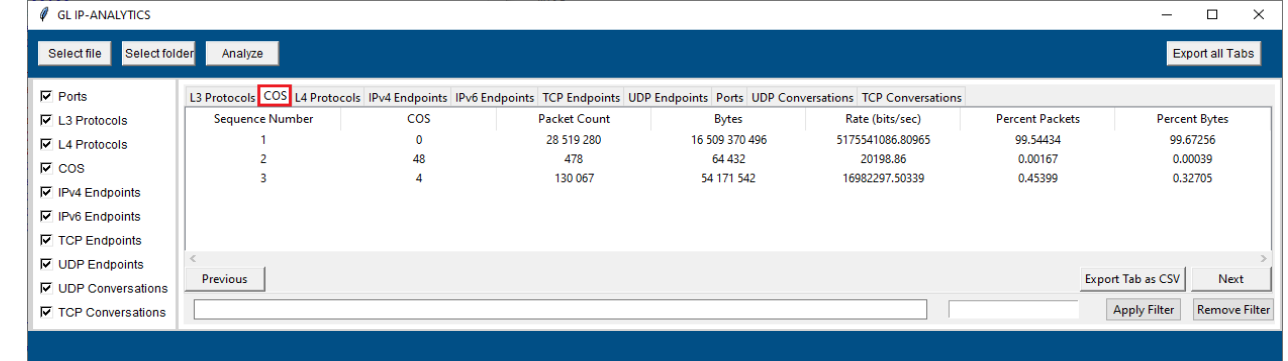

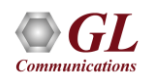

**Class of Service (COS) Statistics**

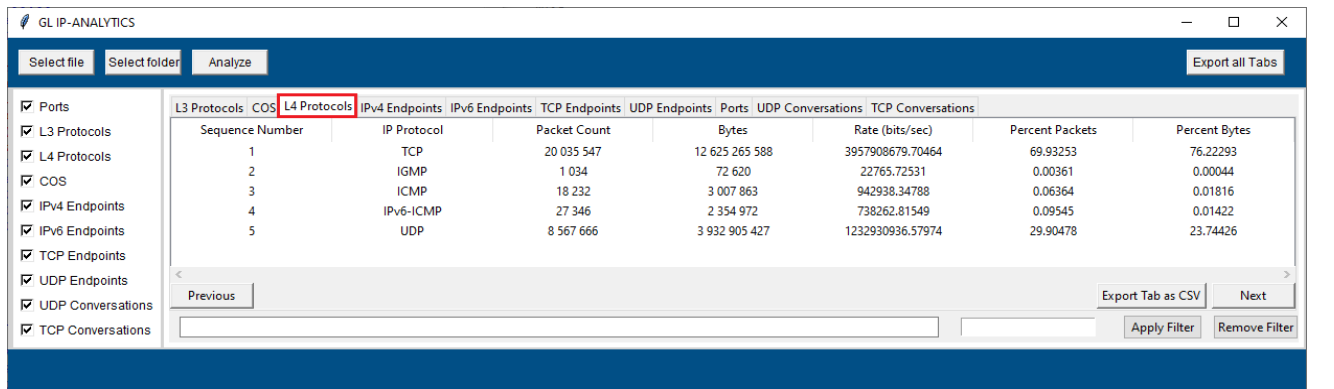

#### **Layer 4 Protocol statistics**

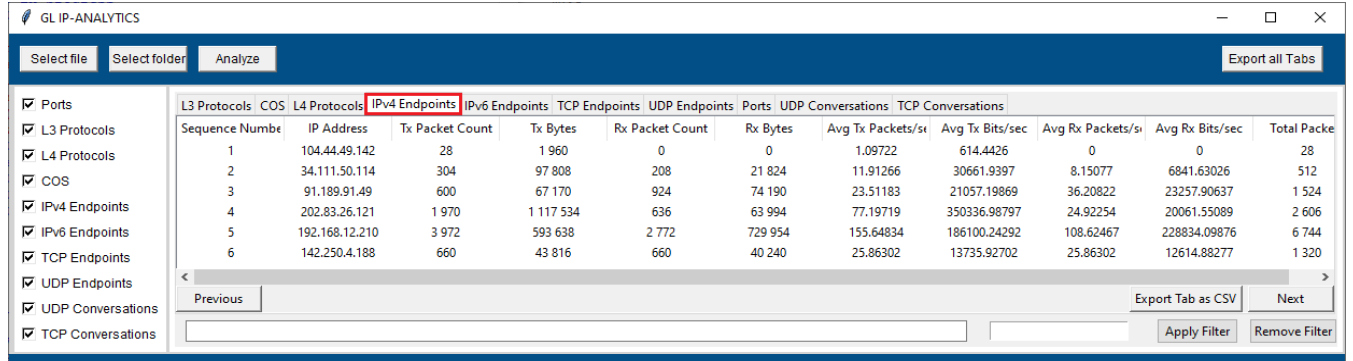

#### **IPv4 Endpoints statistics**

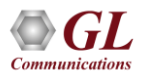

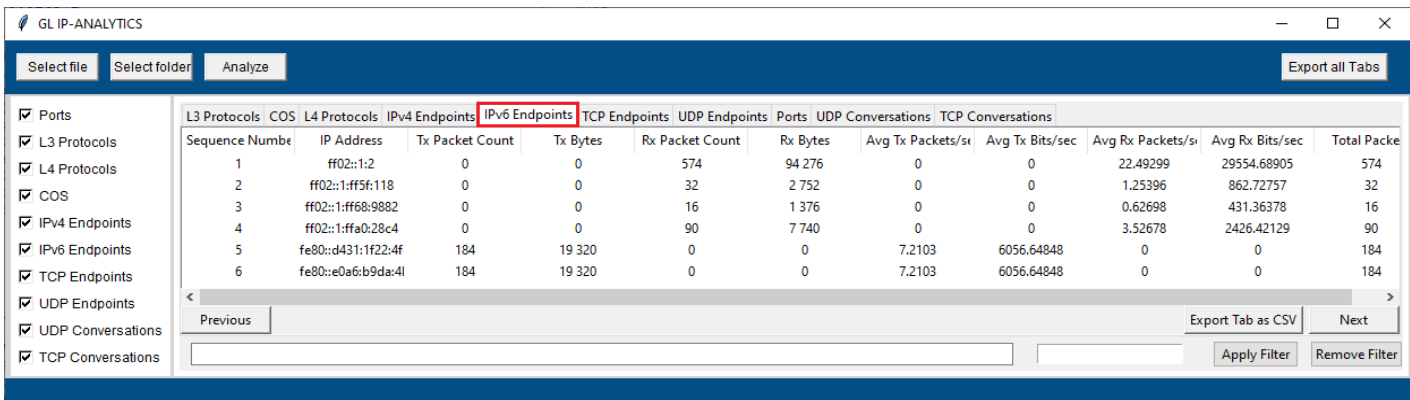

#### **IPv6 Endpoints statistics**

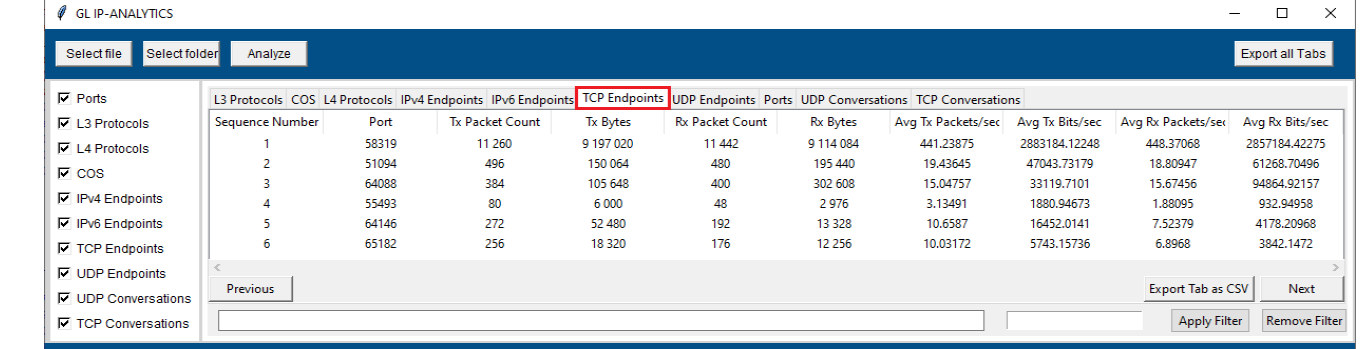

#### **TCP Endpoints statistics**

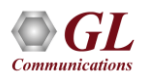

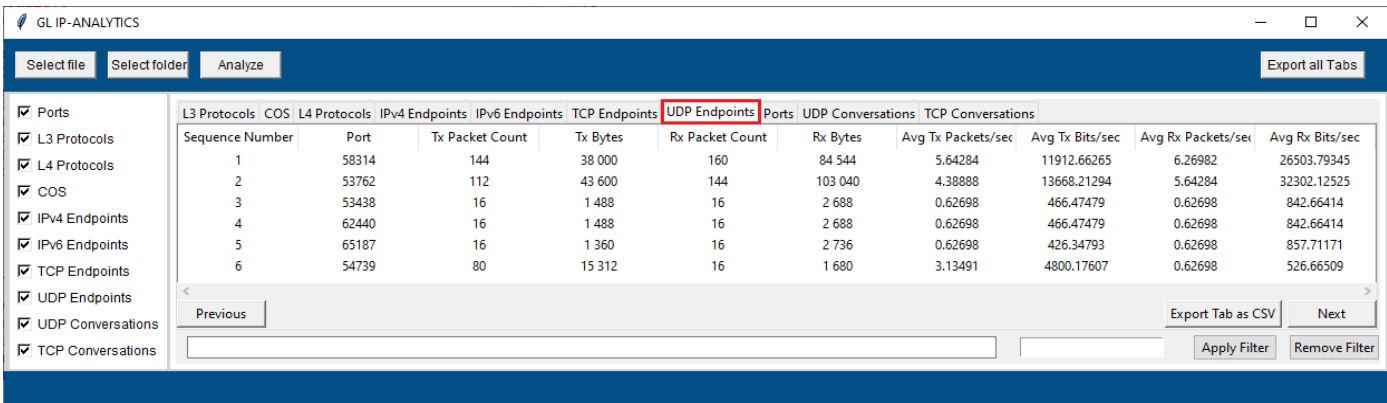

#### **UDP Endpoints statistics**

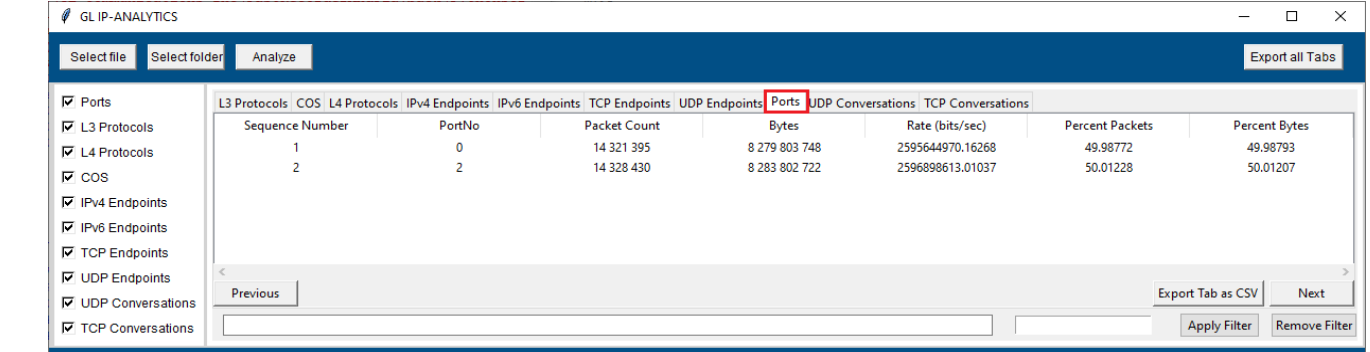

#### **Ports statistics**

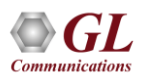

### **Conversations**

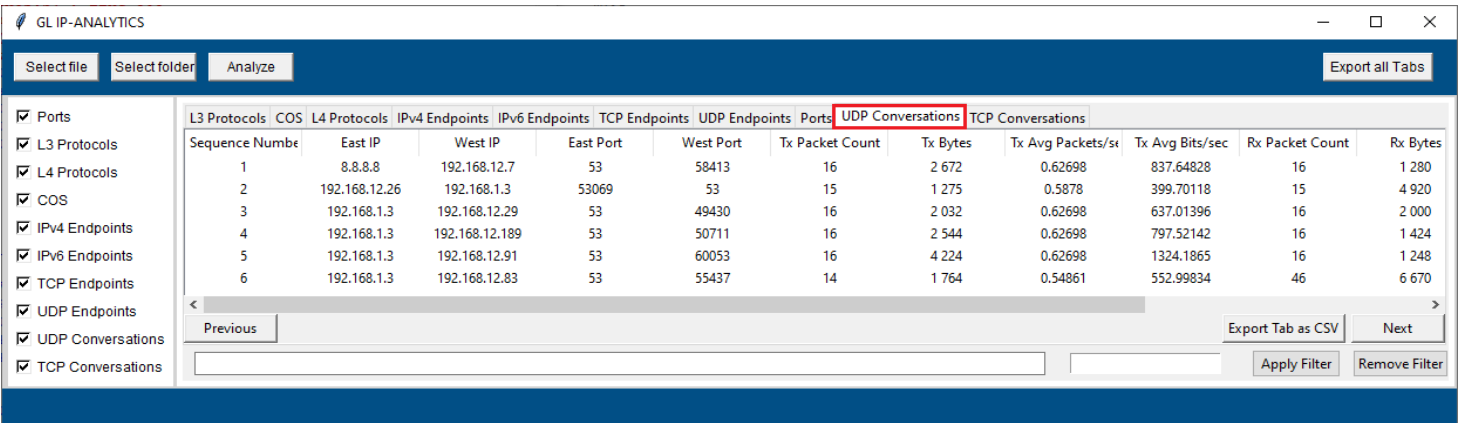

#### **UDP conversations**

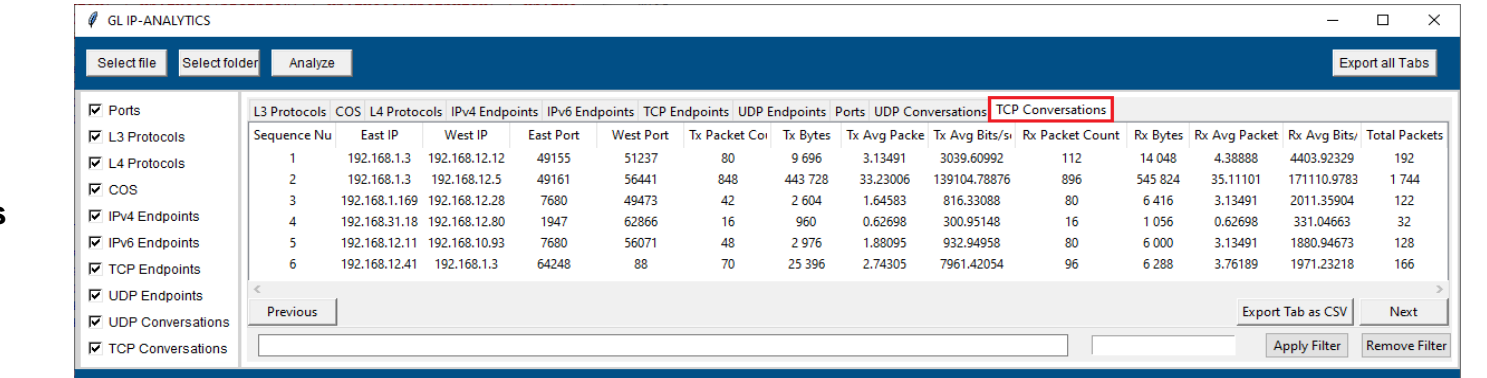

#### **TCP conversations**

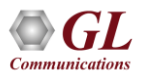

# Sorting of Columns (Tabs)

• Click on required tab (column) to sort it in either ascending or descending order

#### **Display of columns in Ascending order**

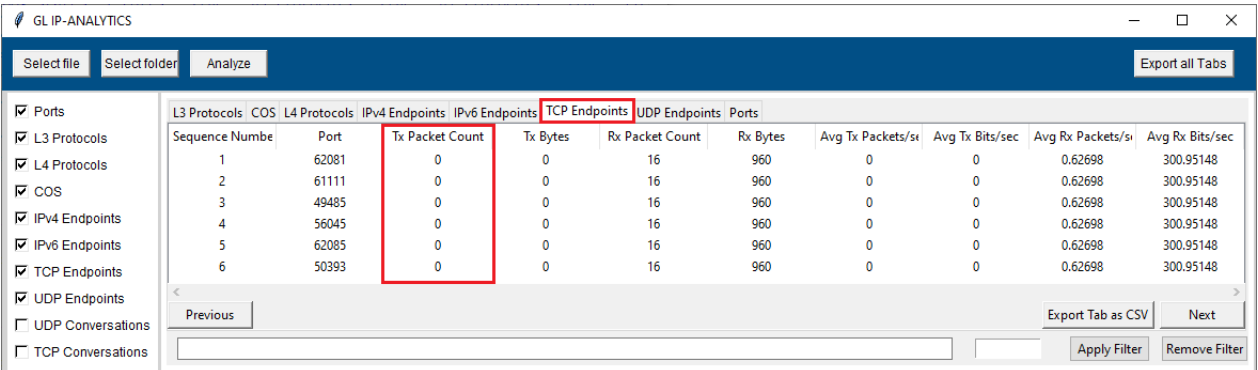

#### **Display of columns in Descending order**

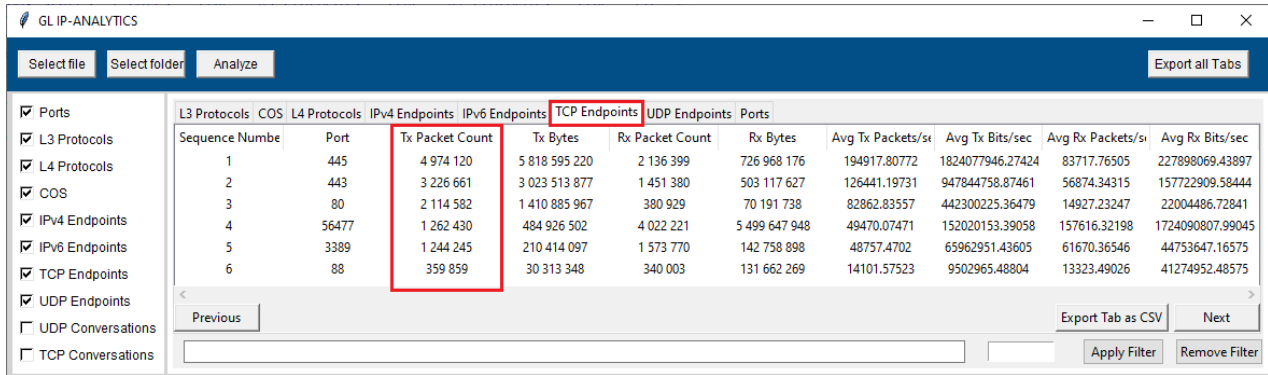

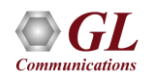

# Applying Filter

- Users can filter the required data by specifying keywords such as **mac\_protocol\_type**, **cos**, **ip\_protocol**, **ip\_address**, **tcp\_port**, **udp\_port**, **port** (recorded port number), **east\_ip**, **west\_ip**, **east\_port** and **west\_port**
- Enter the desired keyword in the filter search box at the bottom of the window and click **Apply Filter.** In this instance, filter is applied for **cos**. The suggestion box recommends keywords for filtering as the user types the keyword

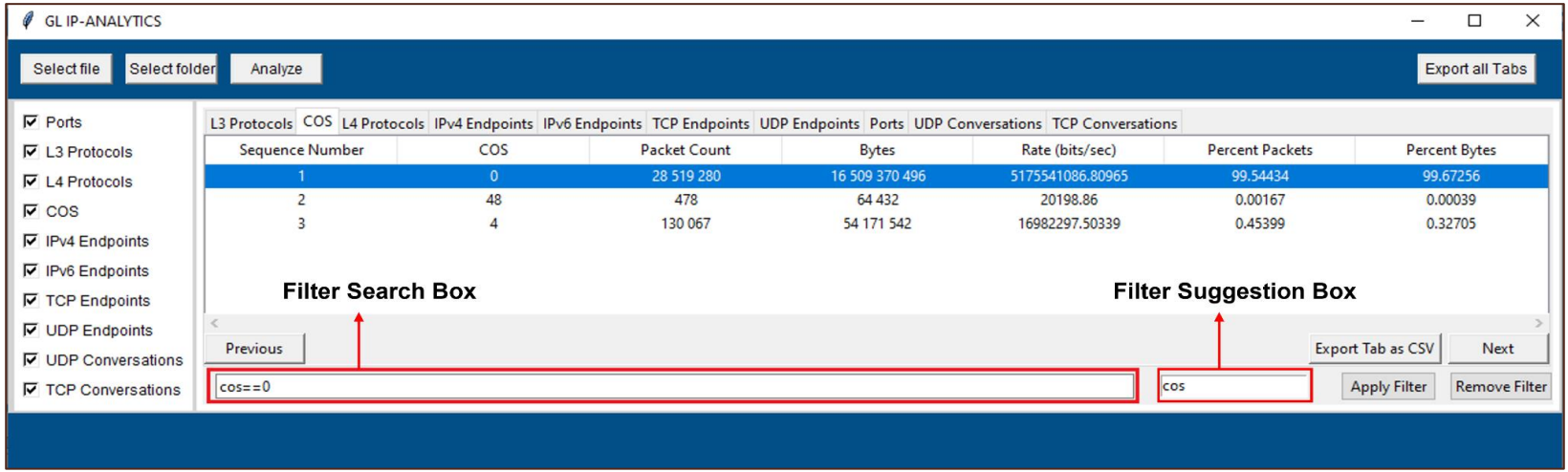

Click on **Remove Filter** button to remove the applied filter

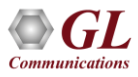

# Display of Applied Filter

● Observe the applied filter is as shown below. In this instance, the filter results are displayed for **cos**

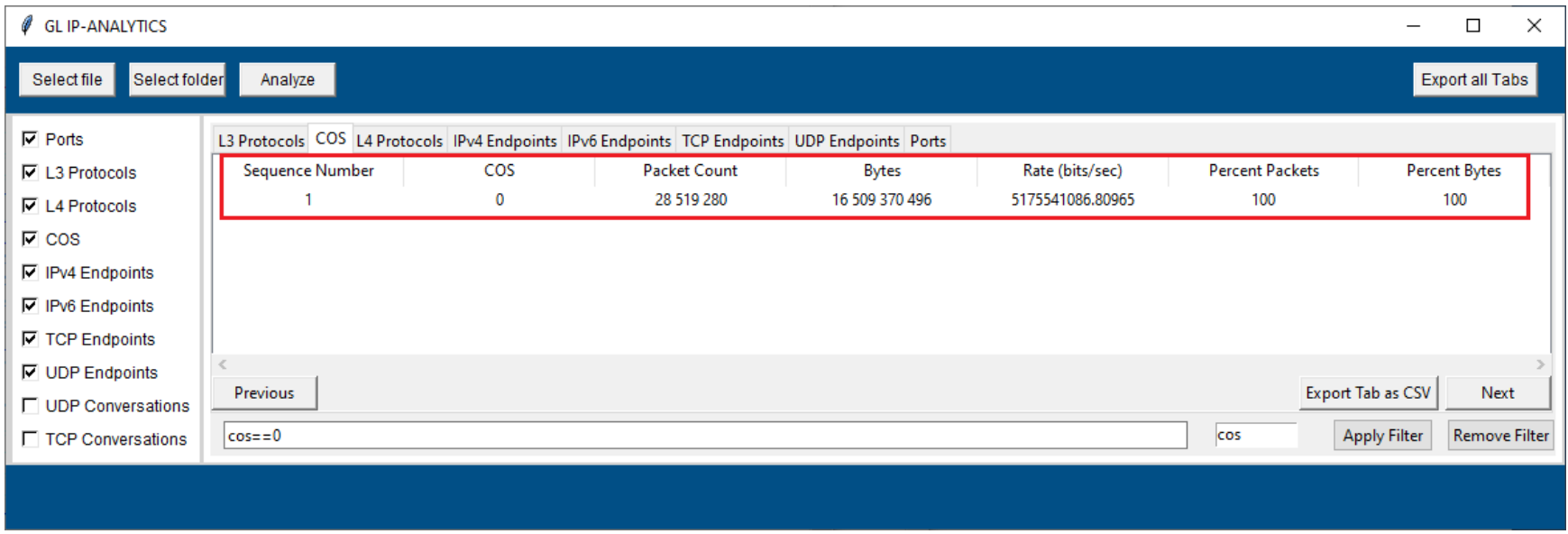

# Exporting All Tabs to CSV File Format

● Click on **Export All Tabs** button to export all the tabs to CSV format

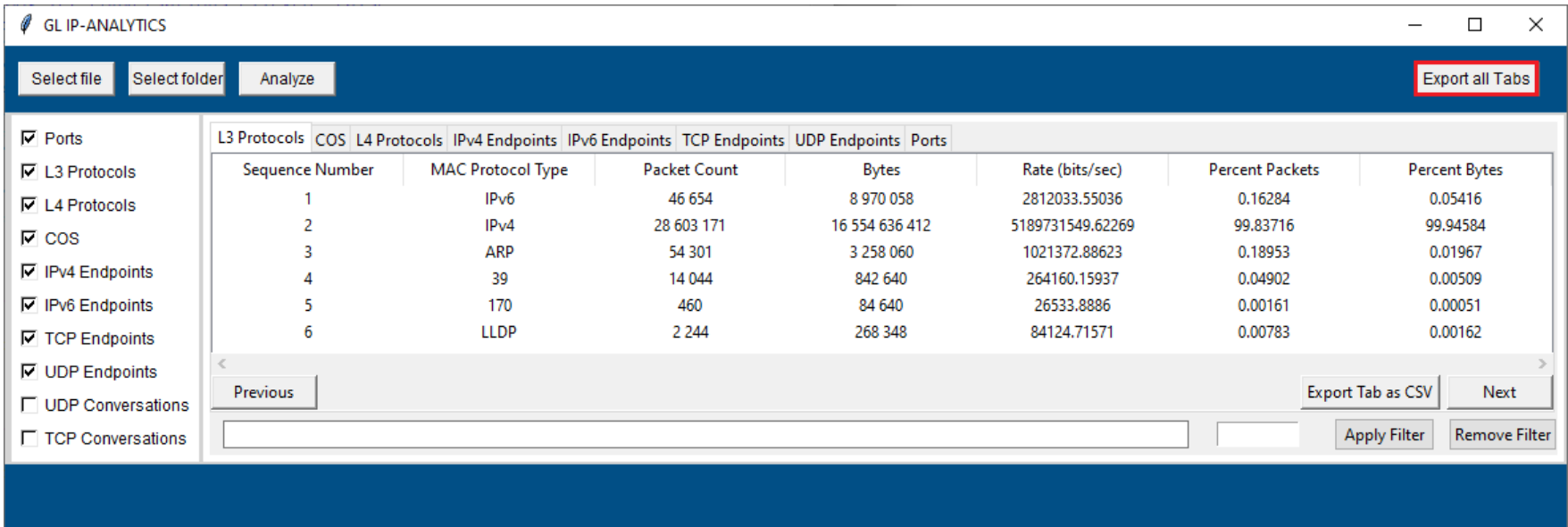

# Export Tabs as CSV

● Click on **Export Tab as CSV** button to export the tab to CSV format. Here, the selected tab is **L3 Protocols**

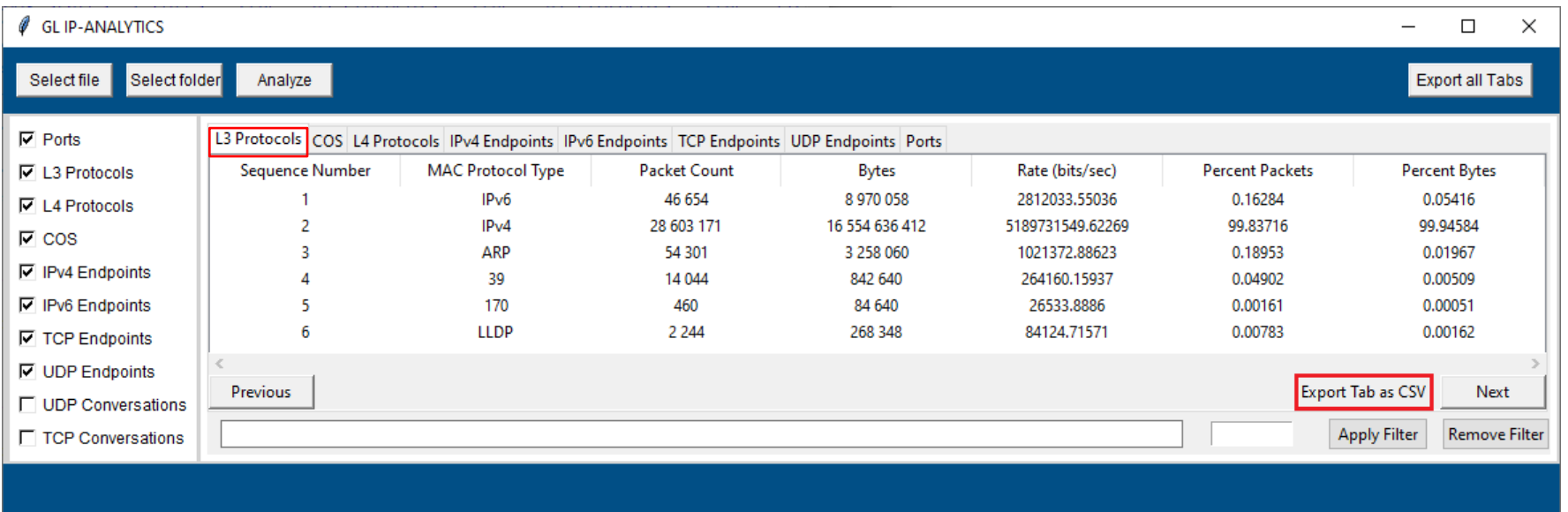

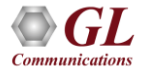

# Export Tab to CSV (Contd.)

● The sample exported (**L3 Protocols**) CSV file is as shown below

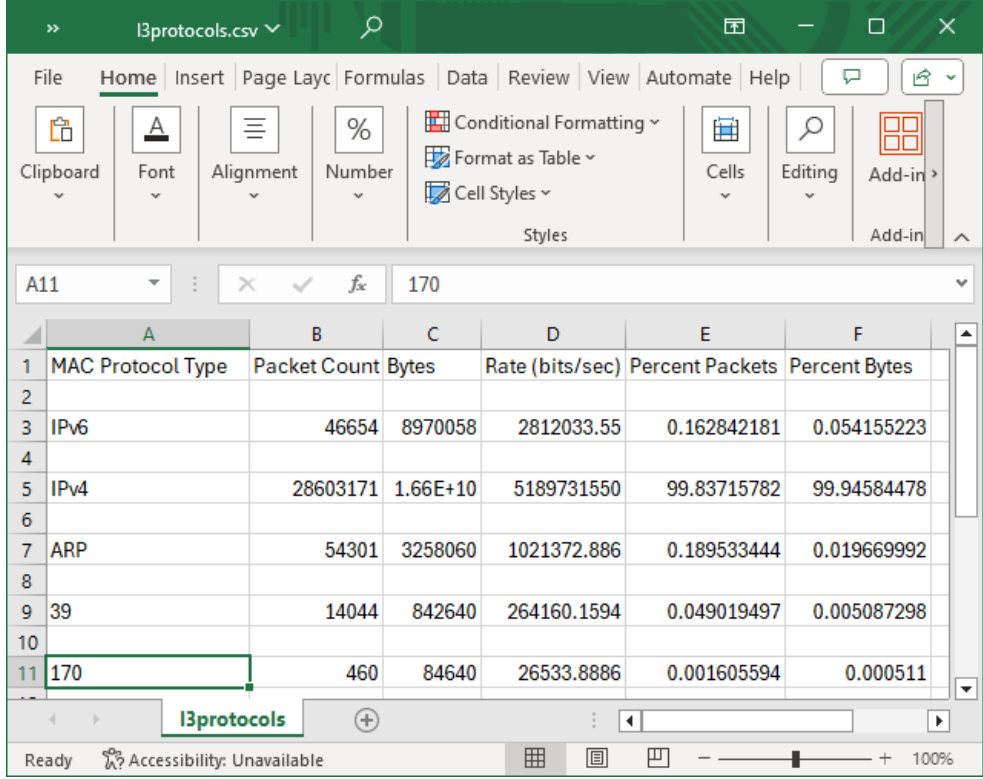

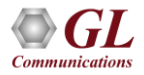

# Data Analysis Graph

● Right-click on the selected row, and choose either **Show IO Bits/sec** or **Show IO Pkts/sec** to view the Input/Output graphs

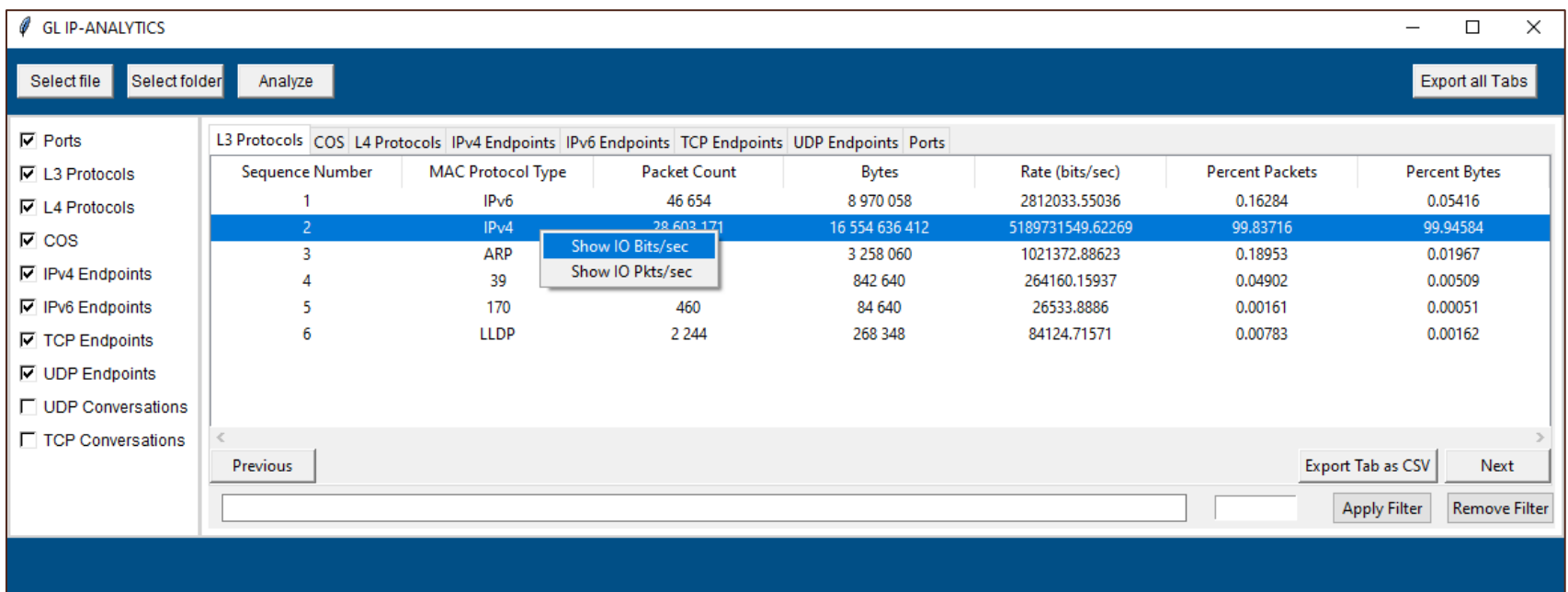

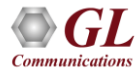

# Display of Data Rate Over Time Graph

**•** Observe the display of Data Rate Over Time graph as shown

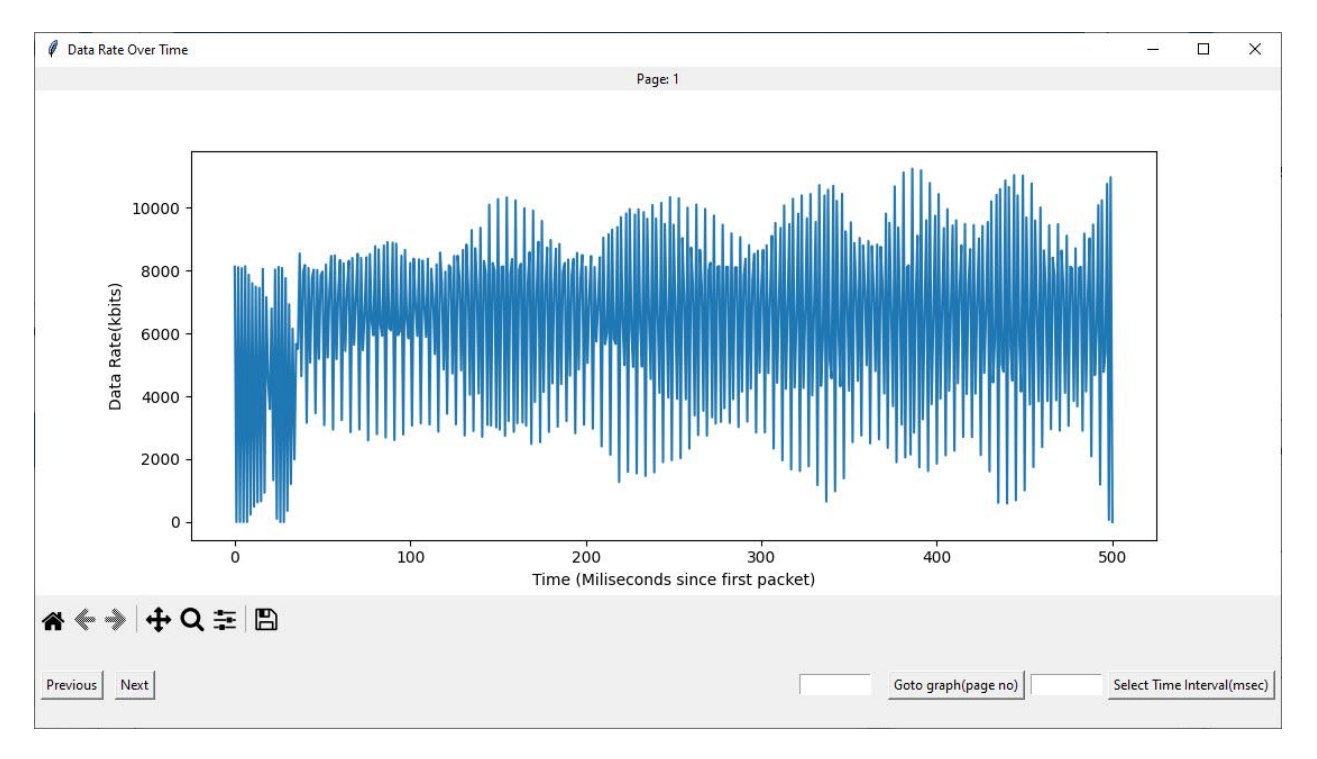

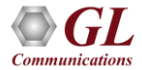

# Display of Packet Rate Over Time Graph

● Observe the display of **Packet Rate Over Time** graph as shown

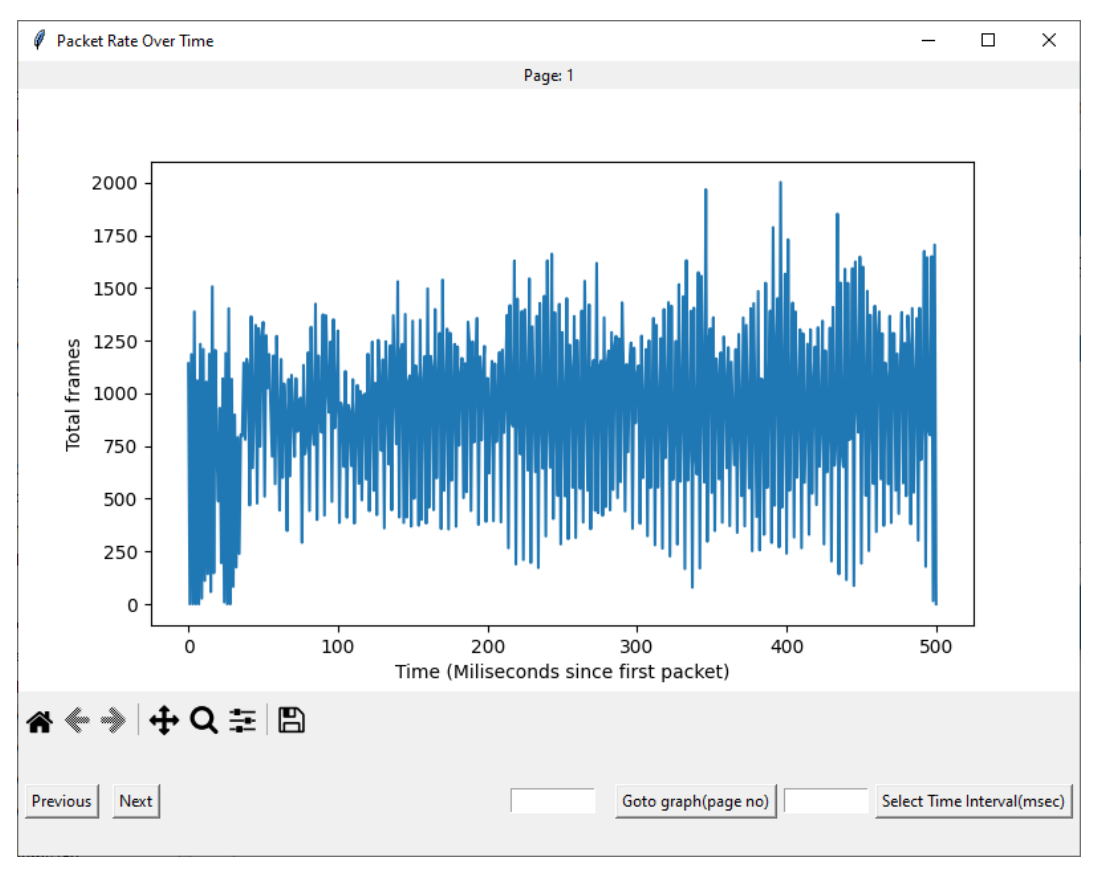

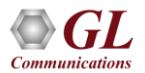

# Selecting Time Interval (msec) Option

● Click on **Select Time Interval (msec)** to change the time interval as required. In this instance, the time interval is set to **10000**  msec. The graph will be displayed up to the specified time interval (**10000** msec) as shown

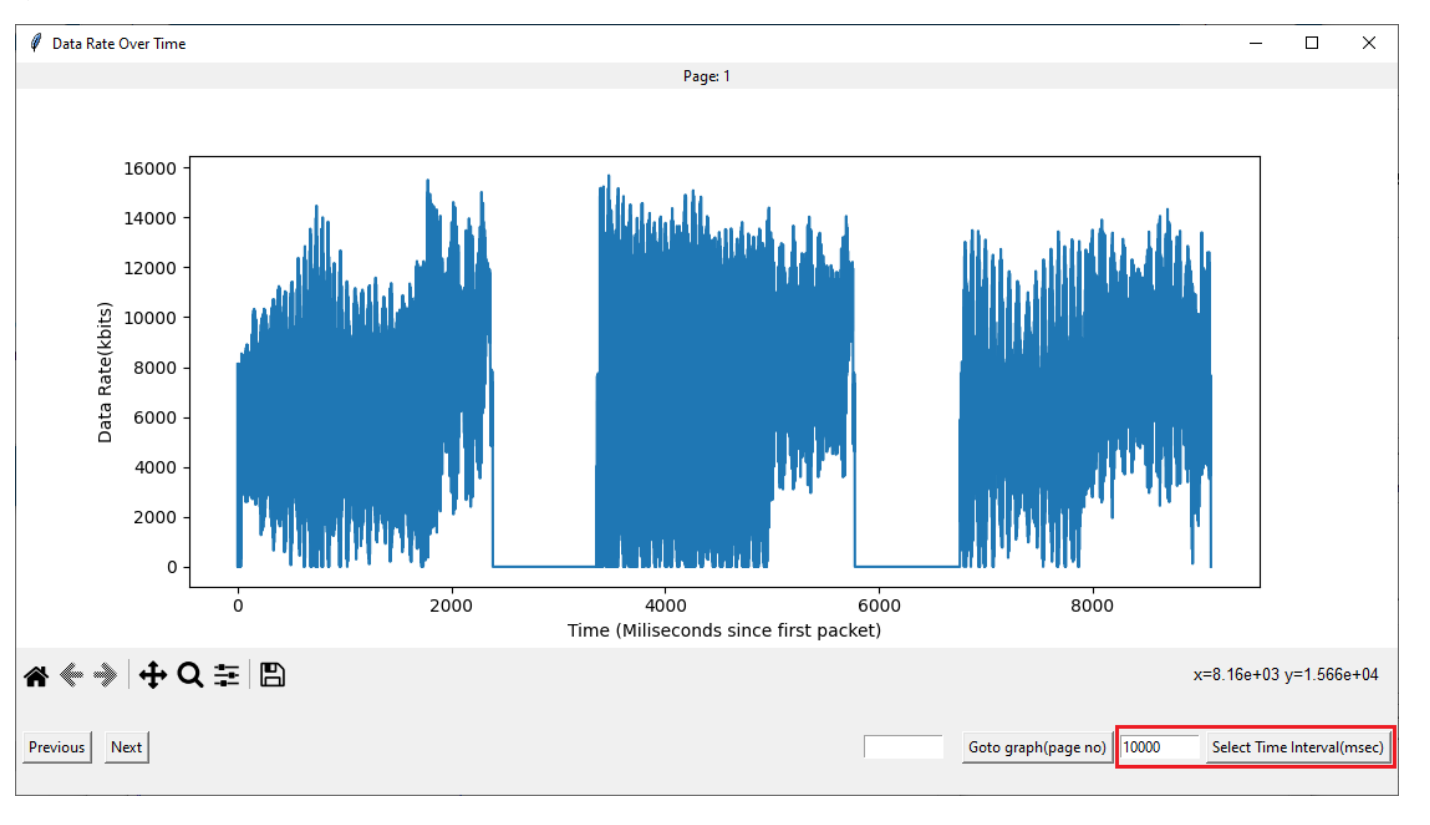

# Goto Graph Option

● Click on **Goto graph (page no)** to navigate to the next page of the graph (the next set of 10 seconds of the graph), as shown

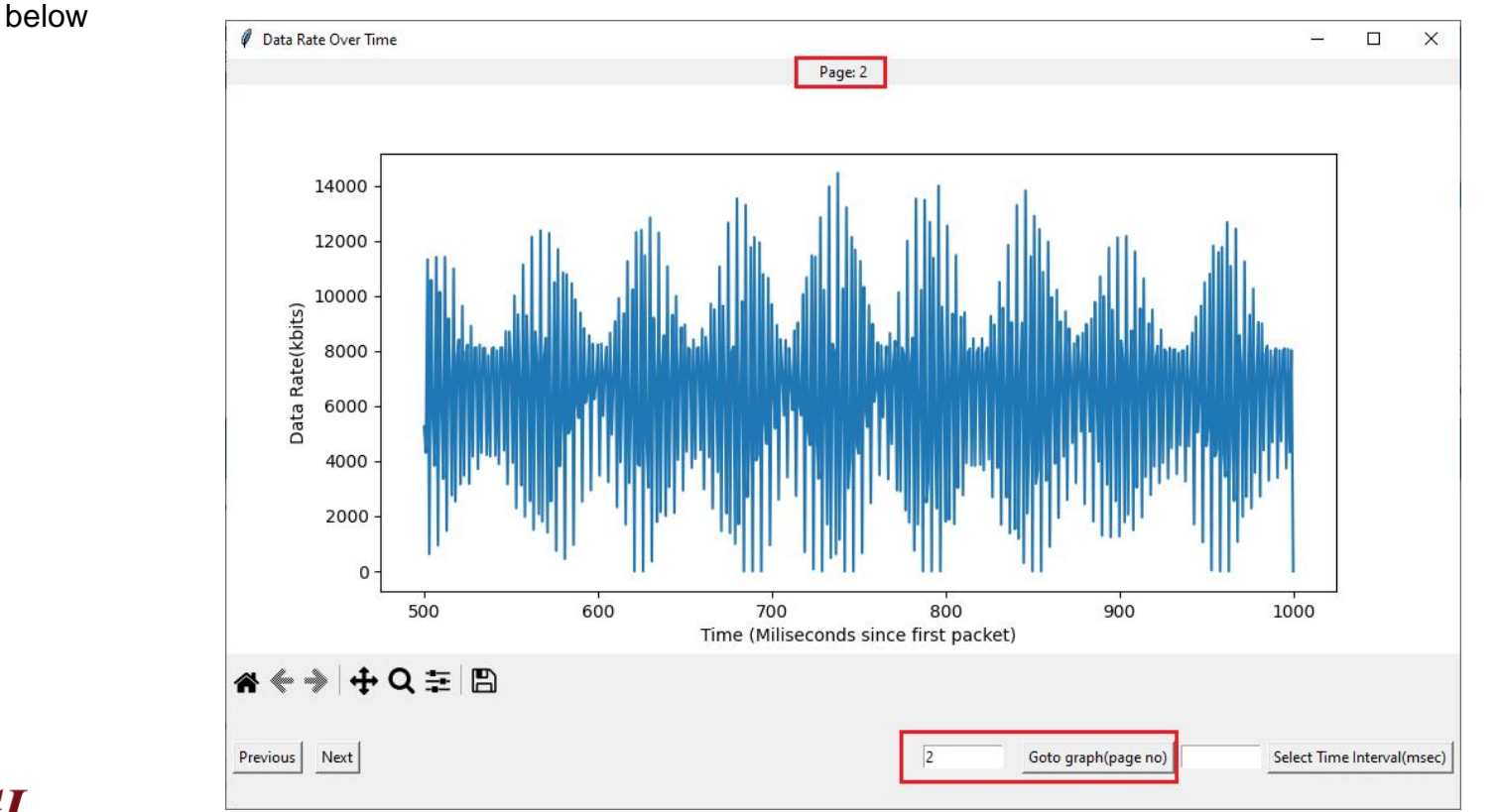

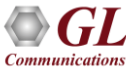

# Rate Analysis

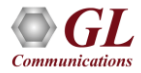

### Rate Analysis in PacketExtractor™

● Users can perform **Rate Analysis** using the PacketExtractor<sup>™</sup> application

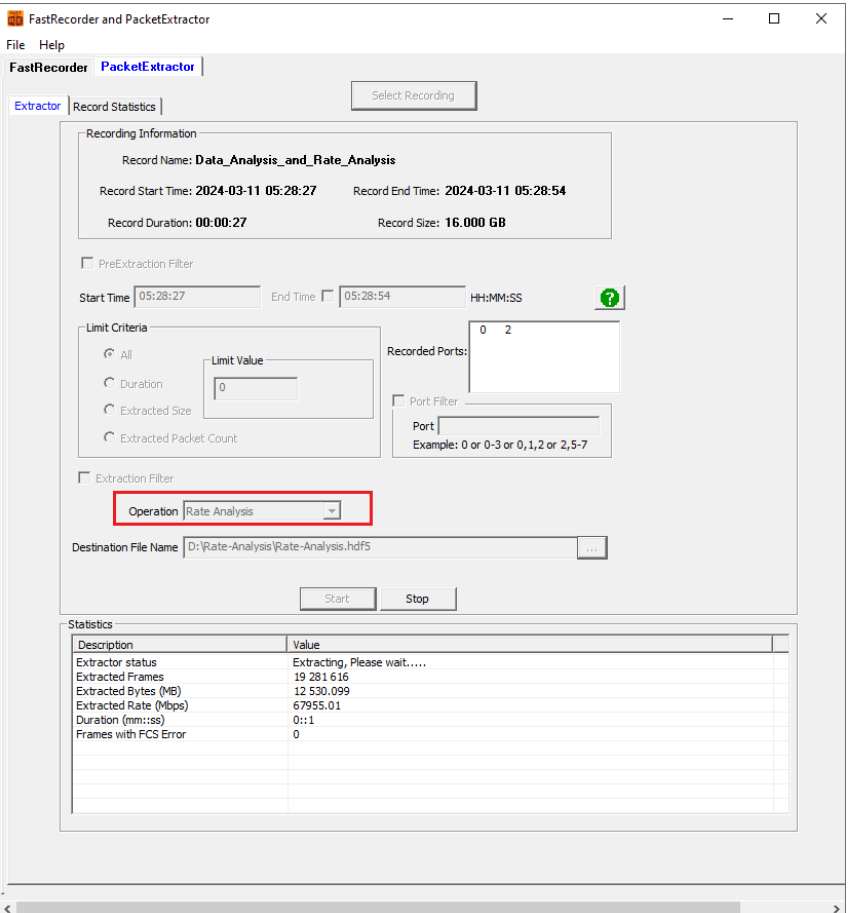

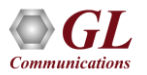

# Rate Analysis in PacketExtractor™ (Contd.)

Once the extraction is completed,

the **Traffic Rate Graph** window appears as shown

- The graph indicates a consistent rate of 20 Mbps bandwidth.
- However, at the 40th second, there is a sudden increase to 200 Mbps bandwidth. Additionally, there are spikes in the rate between 60 and 75 seconds.
- These rates analysis helps network provider in troubleshooting bandwidth requirement by examining the graph at various time intervals with millisecond precision

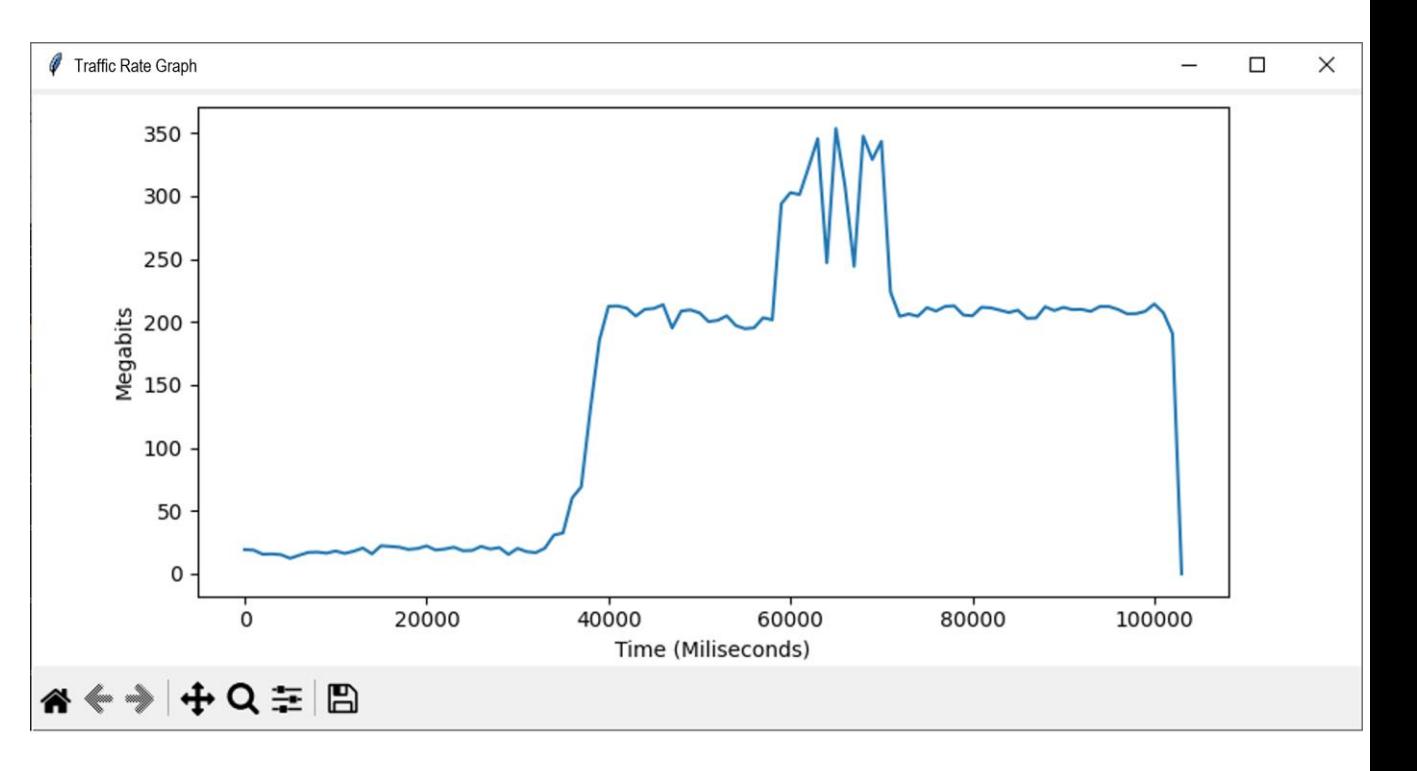

### Data Analysis using IP TCP UDP Tool

# Invoking IP TCP UDP Analysis Tool

- **IP TCP UDP Analysis tool** is used to convert \*.hdl file to \*.csv file format
- Go to the following path "**C:\Program Files\GL Communications Inc\FastRecorderAndPlayback**"
- Right-click on **IpTcpUdpAn.exe** and select **Run as Administrator** option to run the application
- The **IP TCP UDP Analytics** window appears as shown

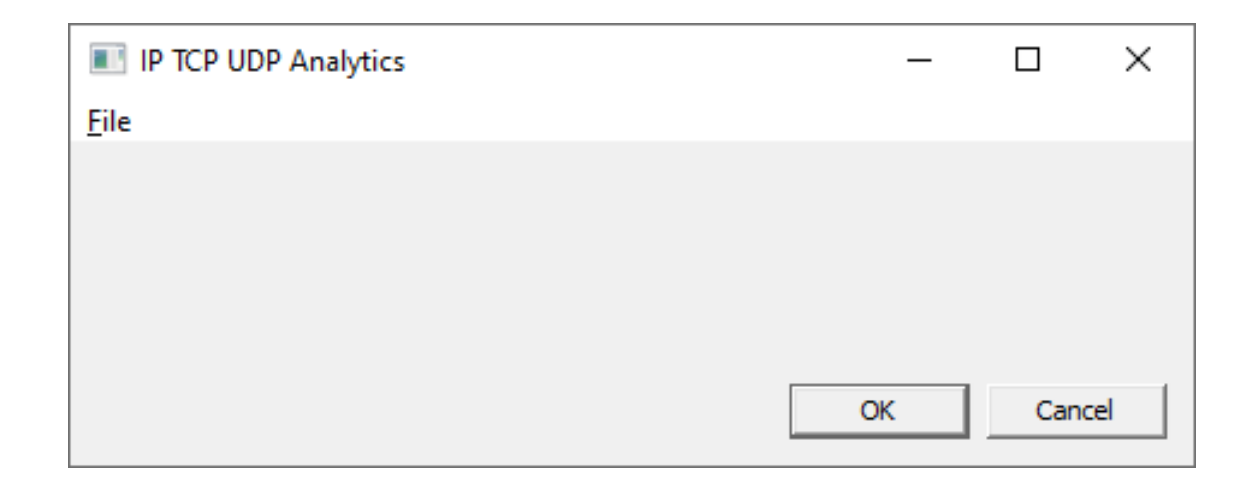

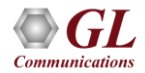

# Configuring IP TCP UDP Analysis Tool

● In the **IP TCP UDP Analytics** window, configure the parameters as required

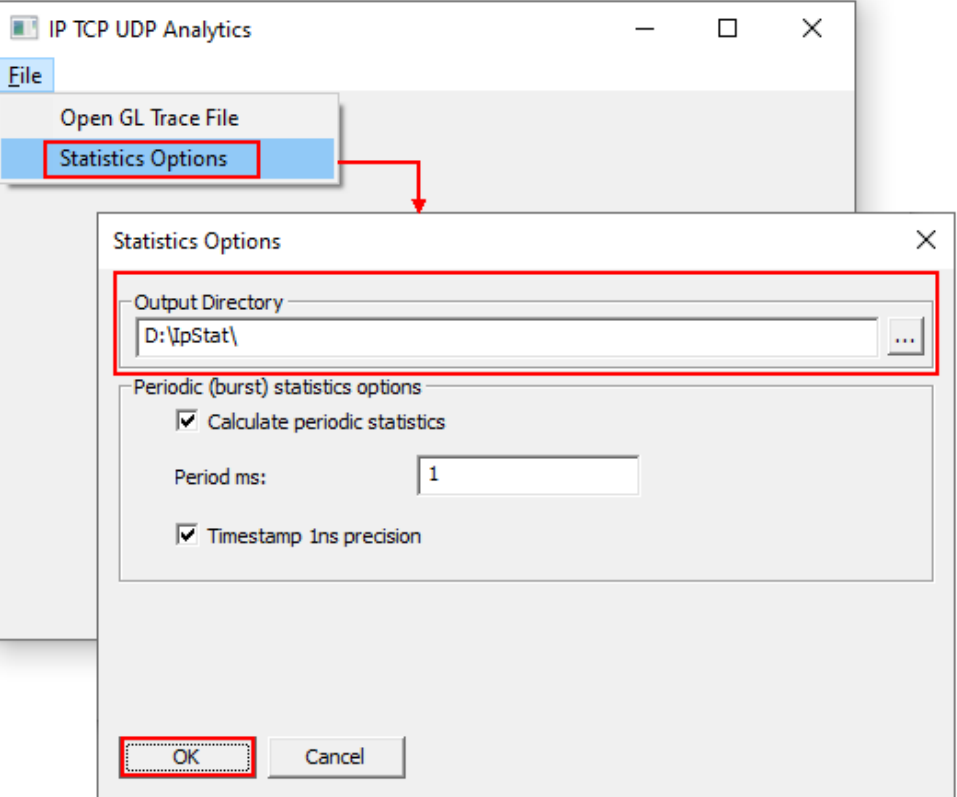

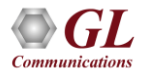

# Configuring IP TCP UDP Analysis Tool (Contd.)

- Go to **File** → **Open GL Trace File** to browse and select the extracted \*.hdl file. In this instance, the \*.hdl file is selected as **Data-Analysis.hdl**
- Observe the Progress indicator
- After converting the extracted \*.hdl file to csv, the below message will pop-up. Click on **OK** to continue

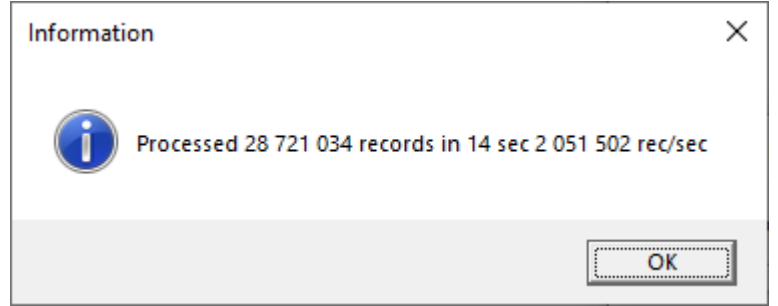

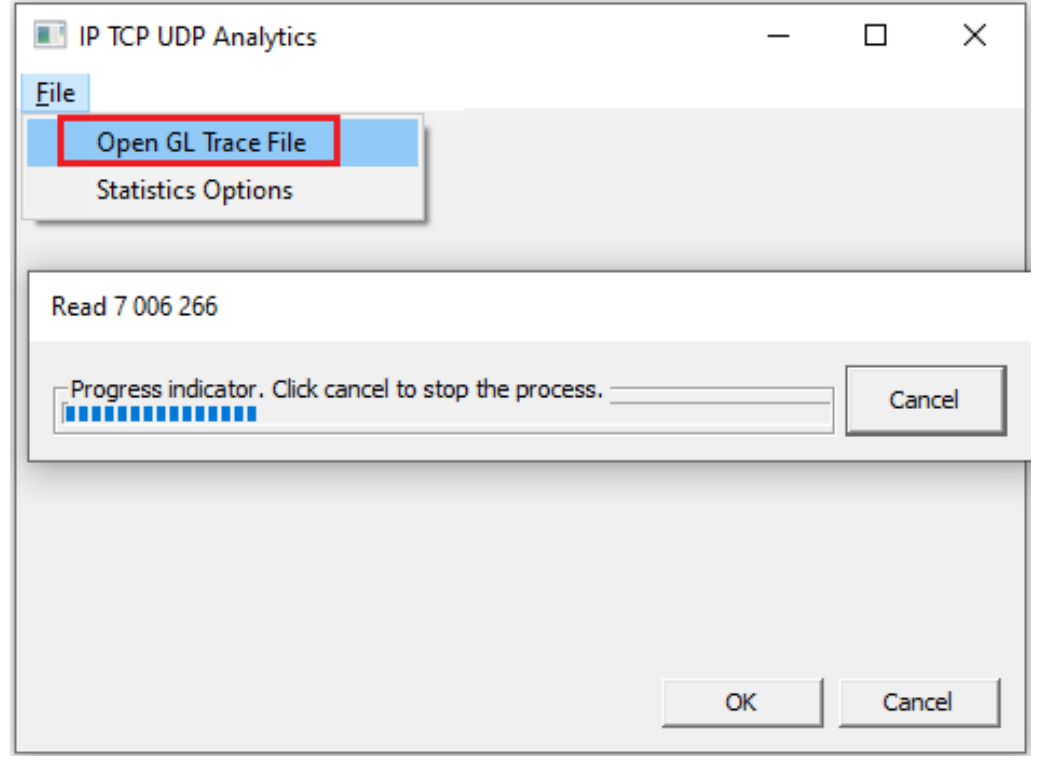

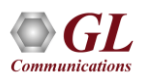

# GL IP Analytics™

• Upon execution of Python scripts, this will invoke the **GL IP-ANALYTICS**™ window. Click on **Select File** button to browse and select \*.hdf5 file. In this instance, the **D:\IpStat\ Main.csv.hdf5** file is selected

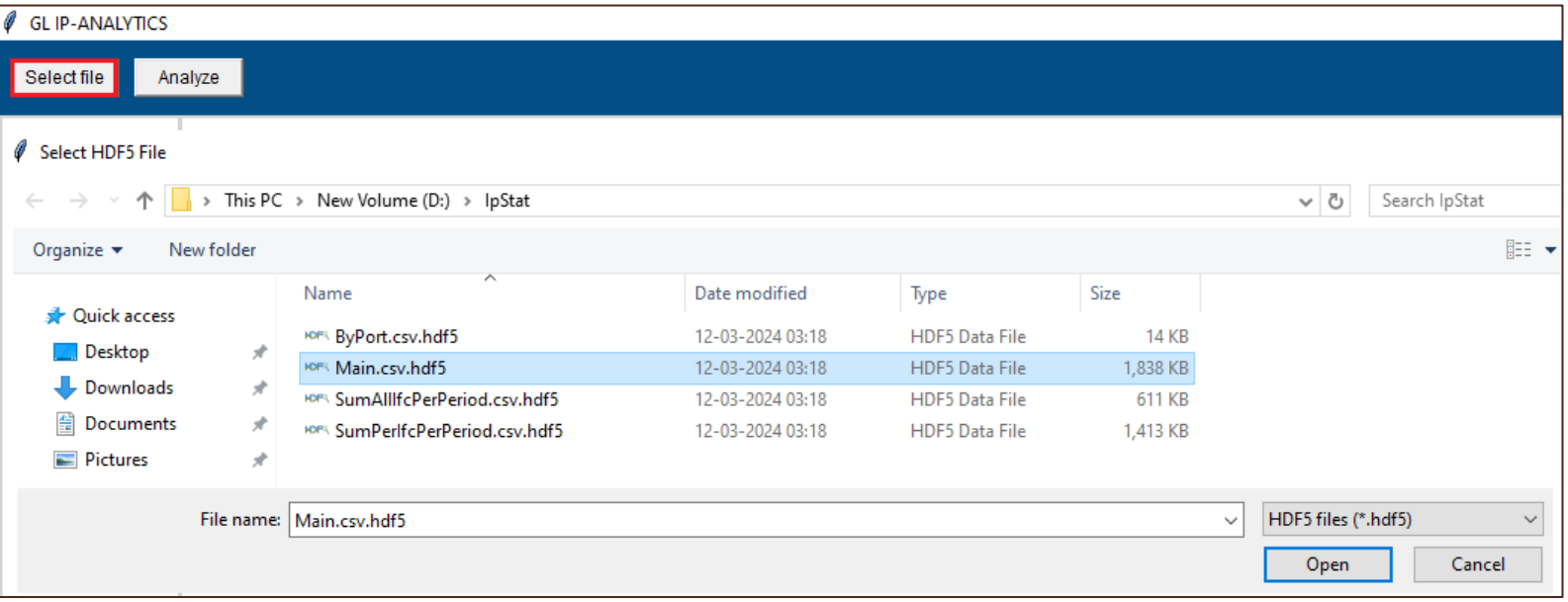

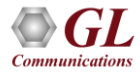

# GL IP Analytics™ (Contd.)

- Click on **Analyze**. This analysis will display L3, COS, L4, IPv4 Endpoints, IPv6 Endpoints, UDP Endpoints, TCP Endpoints, and Ports statistics. Observe the progress bar at the bottom left side indicating the progress
- After completion, observe the statistics as shown below is selected

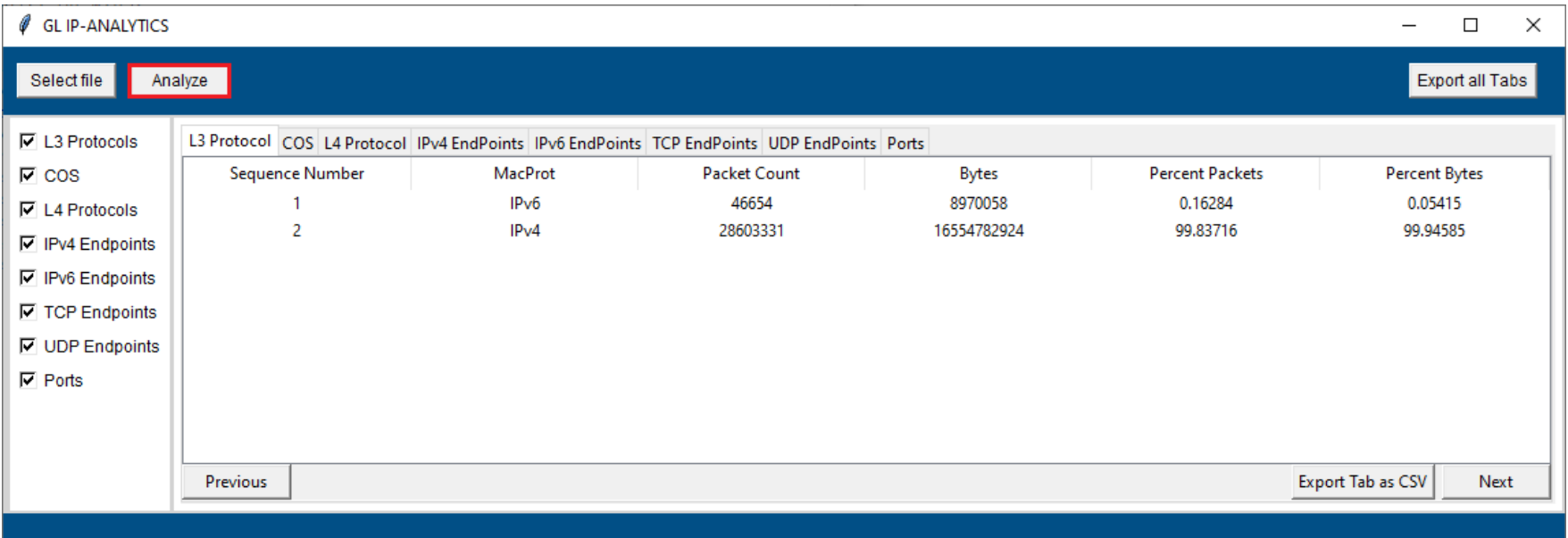

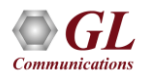

### Rate Analysis using IP TCP UDP Tool

# Rate Analysis using IP TCP UDP Tool

• Users can use the existing HDL format. If not, extract the recoded data into \*.hdl format using PacketExtractor application

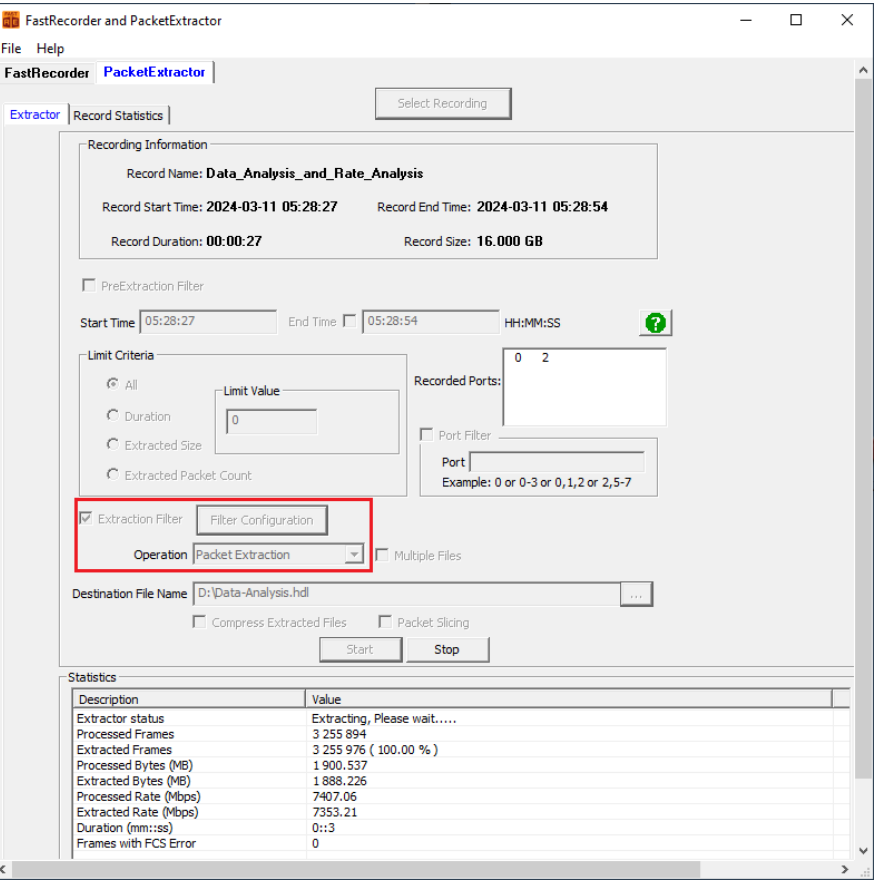

# Rate Analysis using Command Prompt

- To open the command console in administrator mode
- Go to the path "C:\Program Files\GL Communications Inc\FastRecorderAndPlayback\PythonScript\Rate Analysis" and copy the same path
- Type the below command in the console

**cd** "**C:\Program Files\GL Communications Inc\FastRecorderAndPlayback\PythonScript\Rate Analysis**". Click **Enter**

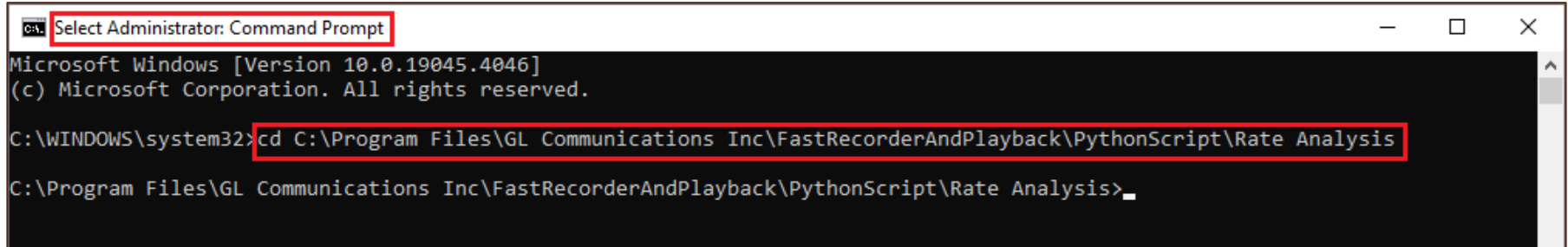

# Rate Analysis using Command Prompt (Contd.)

Run the below commands

For Rate analysis of individual recorded ports:

**py -3.10 PortRateGraph.py "D:\\IpStat\SumPerIfcPerPeriod.csv.hdf5" NS**. Click **Enter**

For Rate analysis of all recorded ports:

#### **py -3.10 PortRateGraph.py "D:\\IpStat\SumAllIfcPerPeriod.csv.hdf5" NS**. Click **Enter**

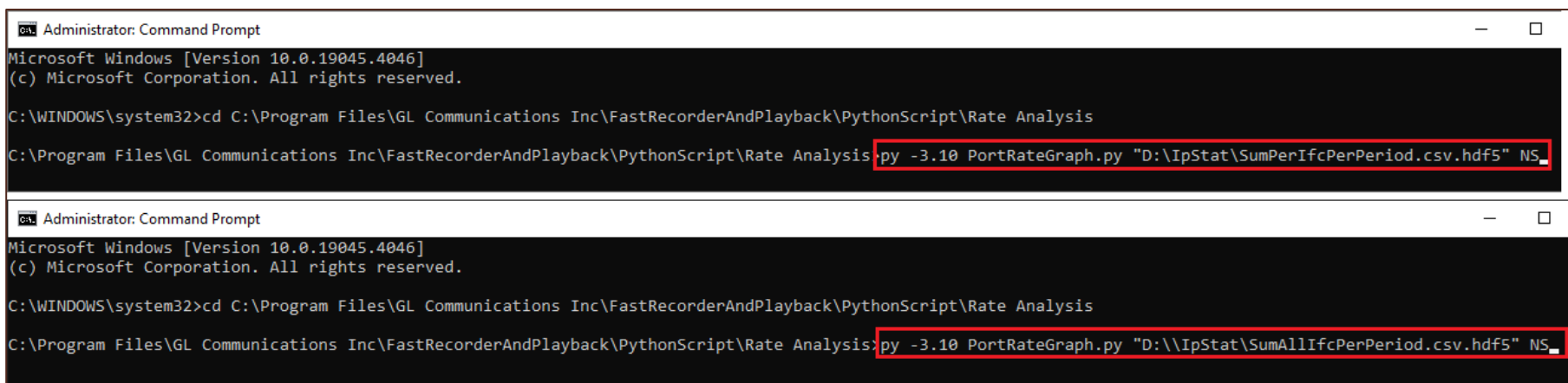

# Rate Analysis using Command Prompt (Contd.)

• The following table provides syntax and description

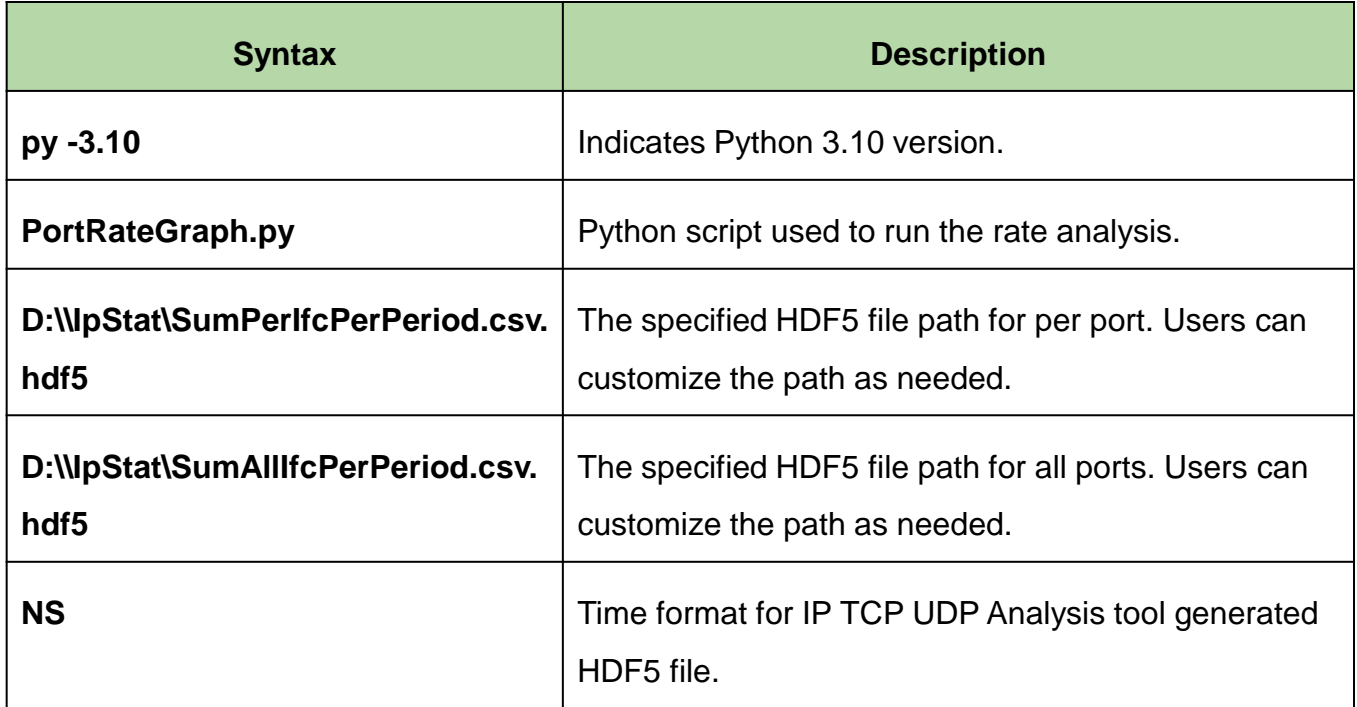

# Thank you

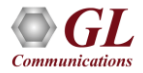